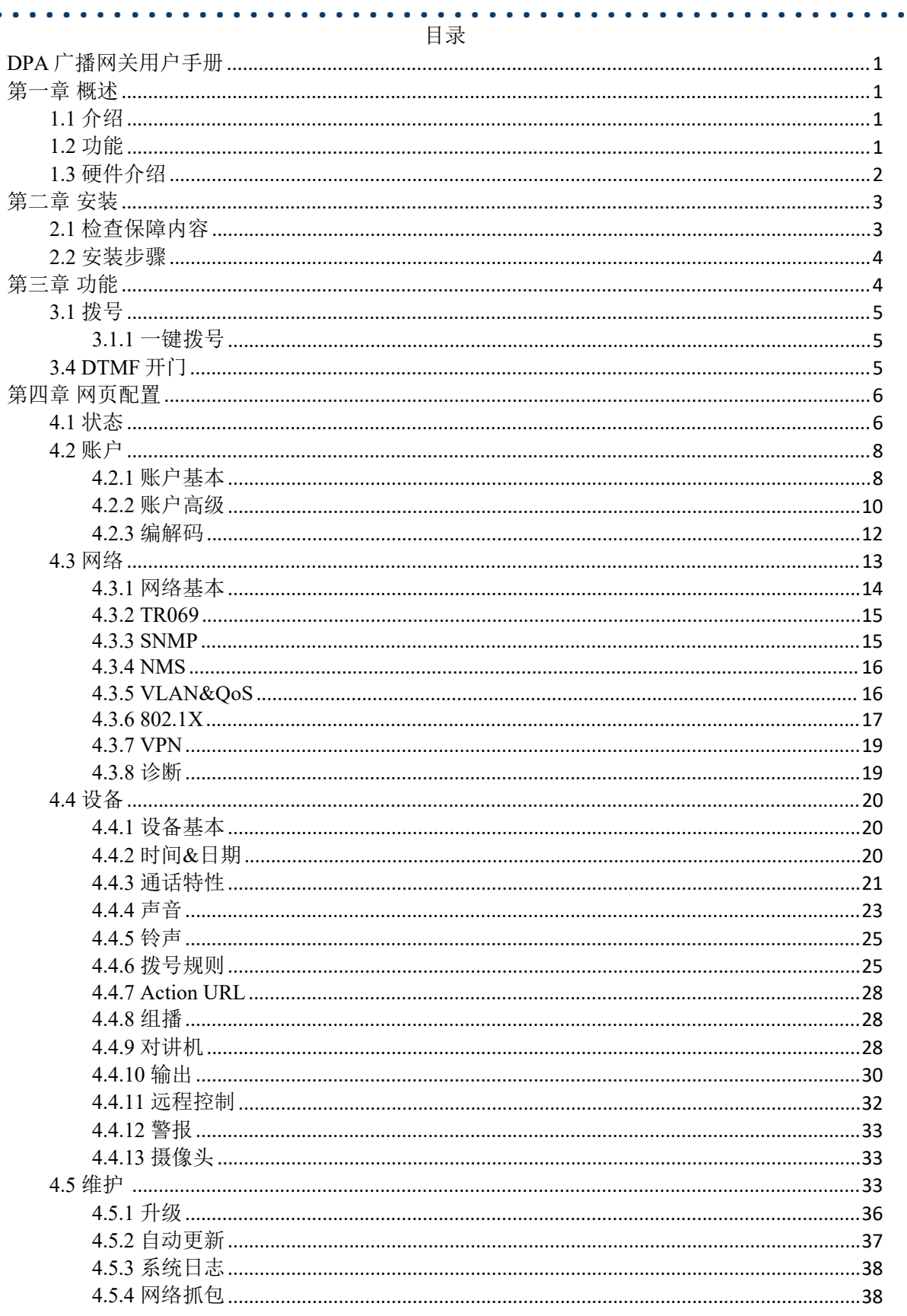

COMMERCIAL IN CONFIDENCE

 $\mathbf{I}$ 

 $\begin{array}{ccccc} \bullet & \bullet & \bullet & \bullet \end{array}$ 

 $\begin{array}{cccccccccc} \bullet & \bullet & \bullet & \bullet & \bullet \end{array}$ 

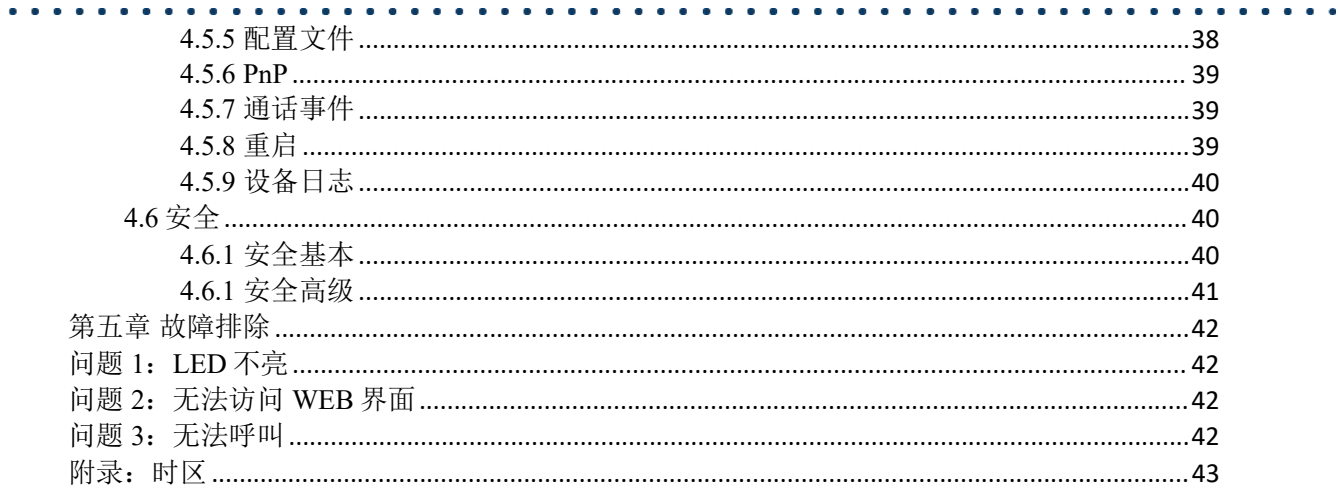

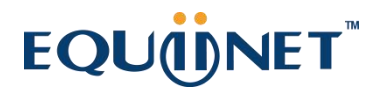

## <span id="page-2-0"></span>**DPA** 广播网关用户手册

<span id="page-2-1"></span>第一章 概述

### <span id="page-2-2"></span>**1.1** 介绍

DPA 是一个 SIP 广播网关,是支持高清视频和高清音频的先进通信系统。它支持 H.264 视频压缩格式,并在 1080P 视频分辨率下提供优秀的视频质量。

DPA 支持 RTP/RTSP/SIP/ONVIF/AUTO PROVISION/802.1X 等协议, 为行业用户提供 稳定可靠的音视频对讲服务,并能对门锁、警灯等外部设备进行控制,实现丰富的管理控 制功能。广泛地使用于对讲、安防、广播、行业、园区等各种应用场景。

### <span id="page-2-3"></span>**1.2** 功能

- 访问控制
	- $\overline{\phantom{a}}$  一条 SIP 线, 两个 SIP 服务器
	- 开关输出控制:DTMF、HTTP
	- 广播对讲功能,音频输出功率可以达到 36W
	- 全双向视频
	- 默认自动接听
	- 通过 URL/URI 远程控制
	- 快速拨号
- 管理功能
	- 自动配置:FTP/TFTP/HTTP/HTTPS/PNP
	- 支持 HTTP/HTTPS 协议访问 WEB 进行配置
	- 支持 SNMP/TR069 网络管理,同时支持 NMS 云管理
	- 时间同步服务和夏令时配置
	- 网络升级固件
	- 系统日志
	- 配置备份和恢复
- 音频功能
	- 高清音频
	- 双向音频流
	- 宽带编解码:G.722
	- 窄带编解码:PCMA、PCMU、G.729、G.723-53、G.723-63、G.726-
	- 32
	- G.168 回声消除
	- 语音活动检测(VAD)
	- 舒适噪音生成(CNG)
	- 内置微型扬声器
	- 回声消除音频输出
- 协议和网络

• SIPv1 (RFC 2543), v2 (RFC 3261)

- SIP 基于 TLS、SRTP
- RTSP, ONVIF
- $\cdot$  IPv4/IPv6
- TCP/UDP
- RTP/RTCP、RFC 2198、RFC 1889
- HTTP/HTTPS/FTP/TFTP
- ARP/RARP/ICMP/NTP
- DNS SRV/A Query/NATPR
- 主、次两个 DNS server
- 私网穿越(NAT)、会话计时器
- 802.1 $p/q$ , DSCP, 802.1X
- DHCP/Static/PPPoE
- DTMF 模式: In-Band、RFC 2833、SIP INFO

## <span id="page-3-0"></span>**1.3** 硬件介绍

• 前视图说明

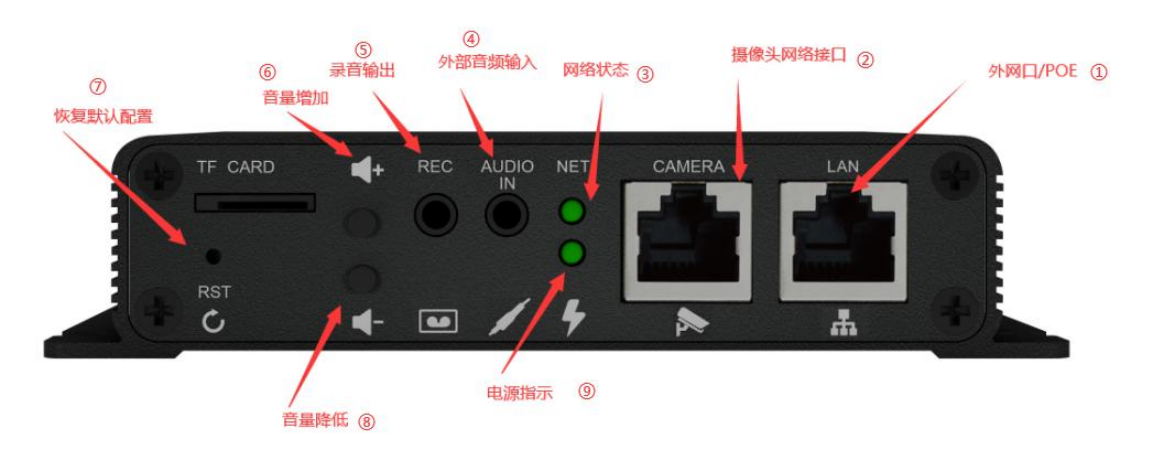

(图一)

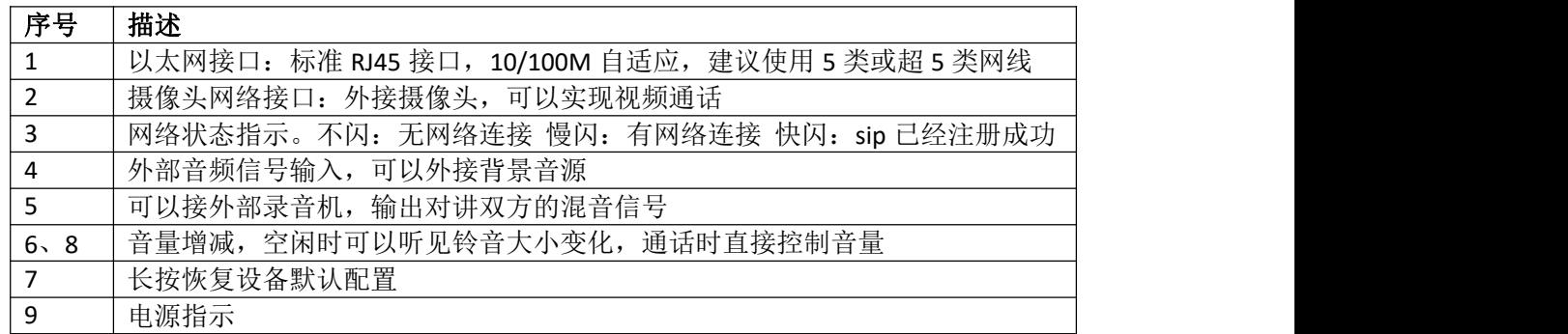

后面板描述

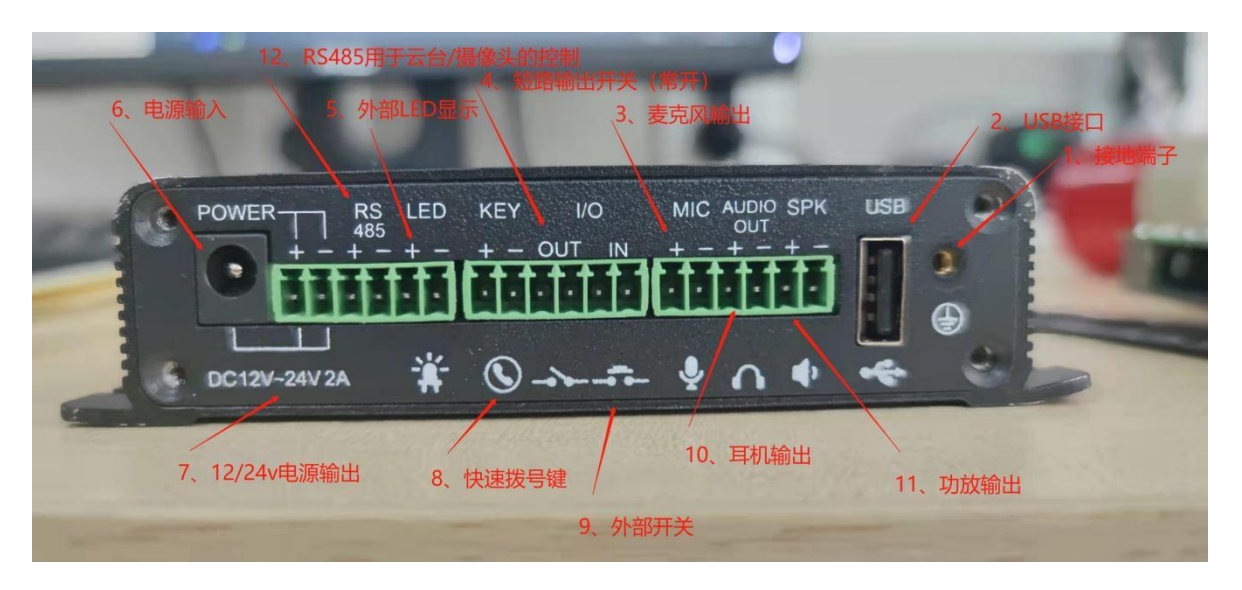

(图二)

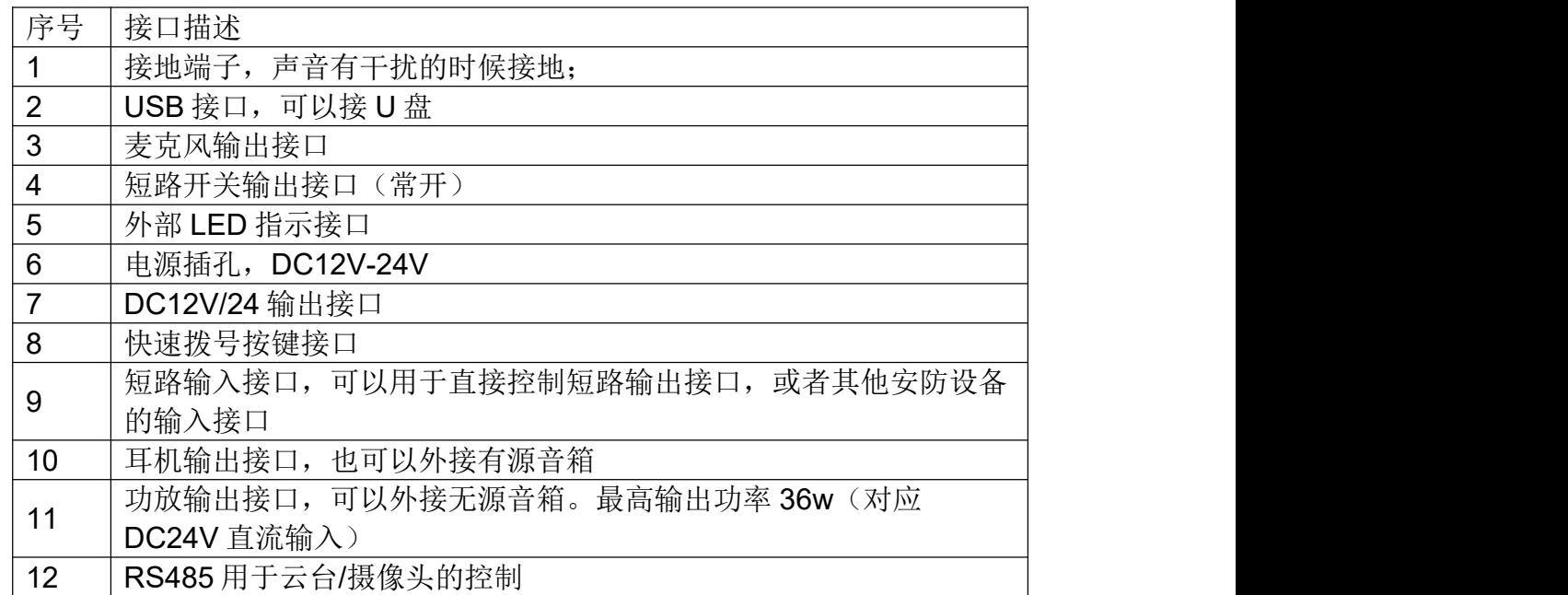

## <span id="page-4-0"></span>第二章 安装

## <span id="page-4-1"></span>**2.1** 检查保障内容

请参阅下面的包装清单以检查包装的完整性。

## EQU(I)NET

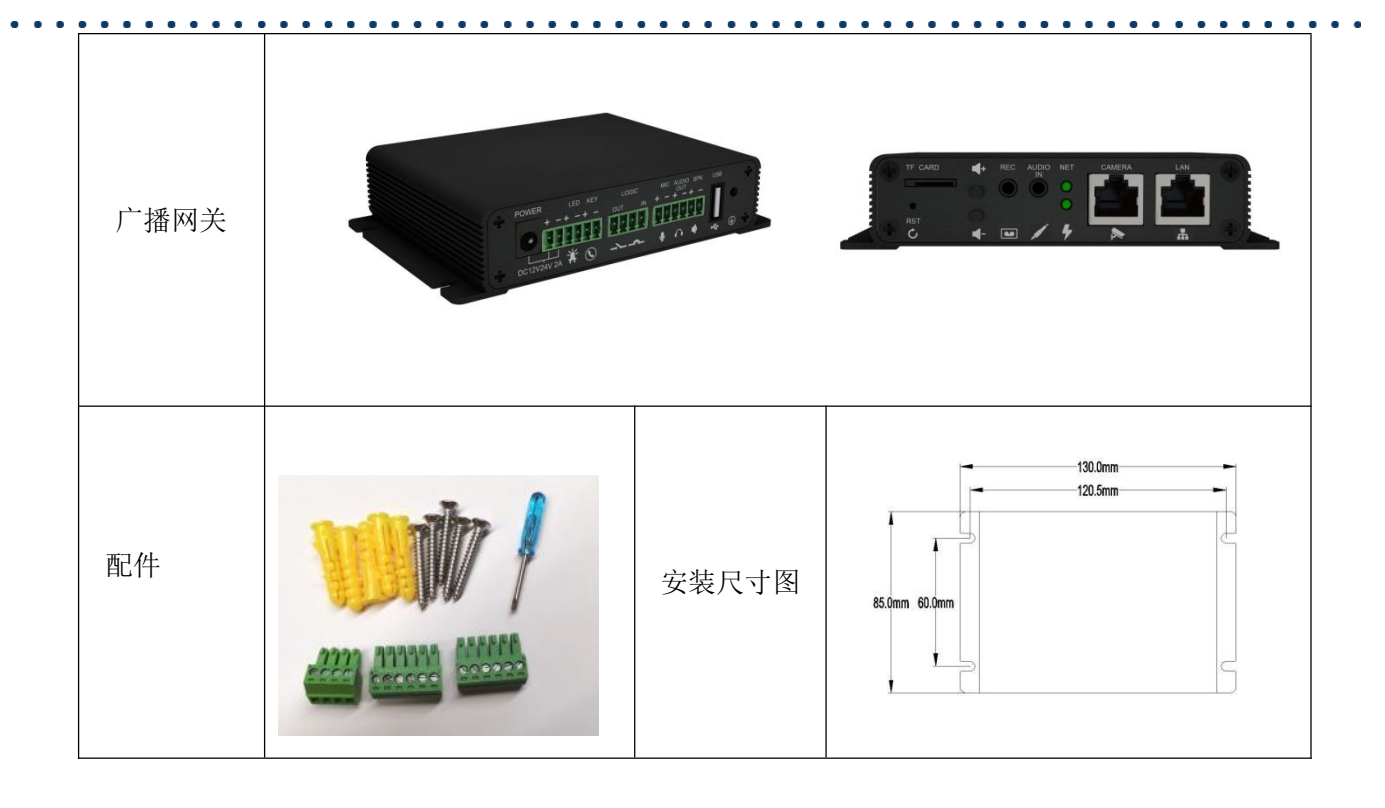

### <span id="page-5-0"></span>**2.2** 安装步骤

步骤 1: 连接电源

将提供的电源适配器连接到电源端口,然后将适配器插入可用的电源插座。绿色电源 LED 灯亮,说明供电正常;设备的网络 LED 开始慢速闪烁;

请使用 12V ~24V DC 1A 以上电源, 或者使用 POE 方式供电。

步骤 2: 连接网络

将以太网电缆的一端连接到 DPA 背面的 Lan 端口,另一端连接到墙壁网络插孔。设 备的网络 LED 开始以中速闪烁;

步骤 3:查询连接信息

连接快速拨号键(图二⑧位置),并长按此按键 10 秒钟, 设备将播报其 IP 地址。 步骤 4: 配置设备

在与设备同一网段的计算机打开 WEB 浏览器,并将电话的 IP 地址输入地址栏, 将出 现登录屏幕,输入登录到 WEB 控制台的用户名和密码就可以登录设备配置页面。默认用 户名和密码: admin/admin。

DPA 支持 DHCP/Static/PPPoE 方式获取地址。

## <span id="page-5-1"></span>第三章 功能

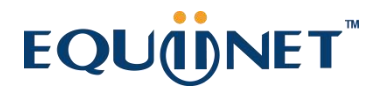

## <span id="page-6-0"></span>**3.1** 拨号

### <span id="page-6-1"></span>**3.1.1** 一键拨号

点击导航栏的"设备-**通话特性**",进入设备通话特性相关的配置页面;在呼叫按键配置 项中,可以为呼叫按键 1 设置 4 个常用的室内机号码,其中,白天呼叫按键 1~3 为白天时 的呼出号码,夜晚呼叫按键为夜晚时的呼出号码,该号码即为一键拨号按钮拨打的号码; 循环 Robin 时间为轮播的超时时间,若一个号码超时未接听,则设备会自动拨打下一个号 码(夜晚时只能拨打唯一的夜晚呼叫号码):

在日夜时间中,可以配置白天和夜晚开始的时间,以此来决定当前时间拨打的号码; 完成设置后,点击 Submit 按钮即可保存当前配置。

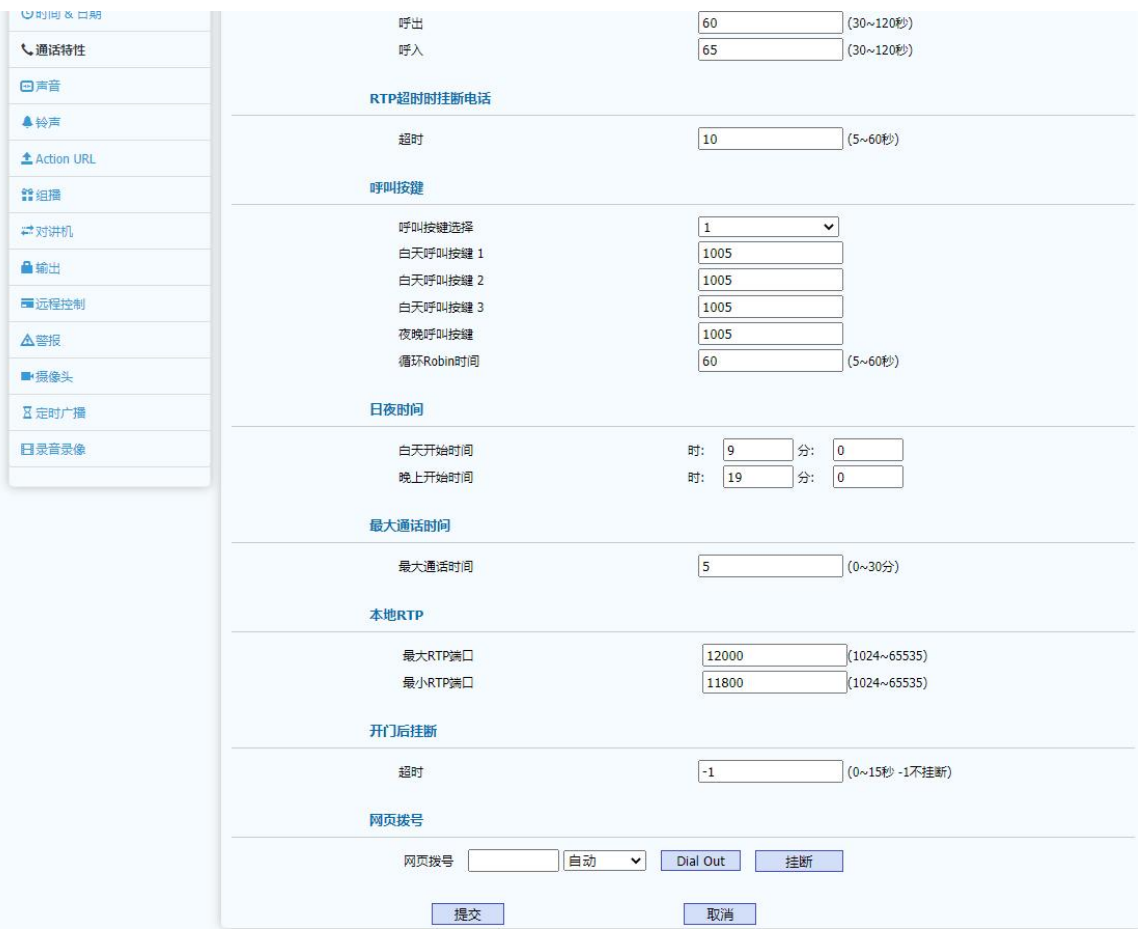

## <span id="page-6-2"></span>**3.2 DTMF** 开门

点击导航栏"设备**-**远程控制",在"通过 DTMF 代码开门"配置项中选择开启该功能,并 分别设置开门的 DTMF 代码。

然后当设备呼叫到室内监控机上,在通话过程中,室内监控机能够通过按键发送

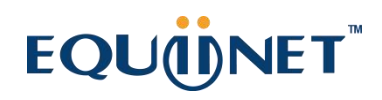

DTMF 到设备来控制开门,开门成功后响"嘟"声,开门继电器响"咔哒"声。

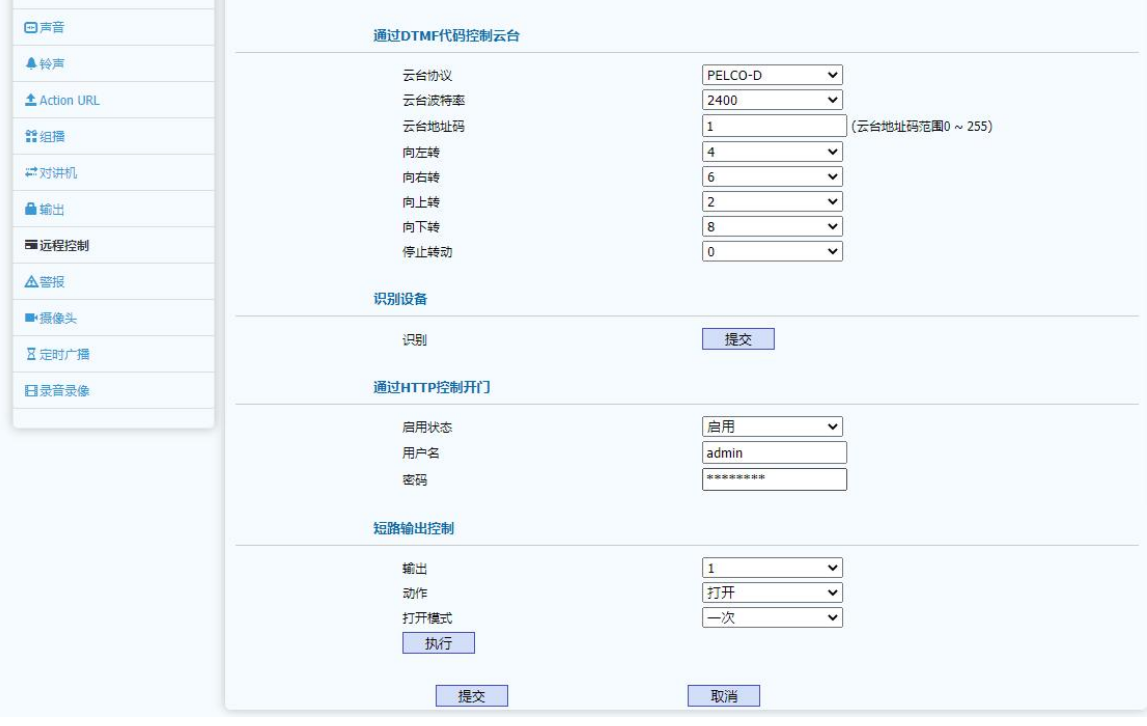

目前设备支持三种 DTMF 方式: Inband、RFC 2833、SIP INFO

## <span id="page-7-0"></span>第四章 网页配置

WEB 界面用于用户或管理人员对设备进行管理和配置。请依据前面安装步骤章节获 取设备 IP 地址并登录 WEB 界面。

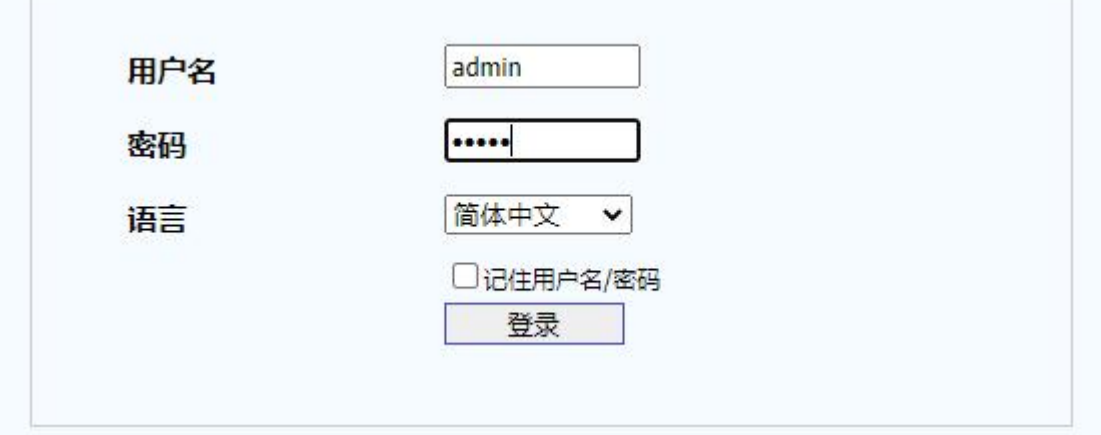

## <span id="page-7-1"></span>**4.1** 状态

 $\top$ 

WEB 上部的主菜单中的 Status 页面主要用于展示:设备信息、网络信息和账户信息。

通过该页面可以大致了解产品型号、网络连接情况和账户注册情况。其界面如下: . . . . . . . . .

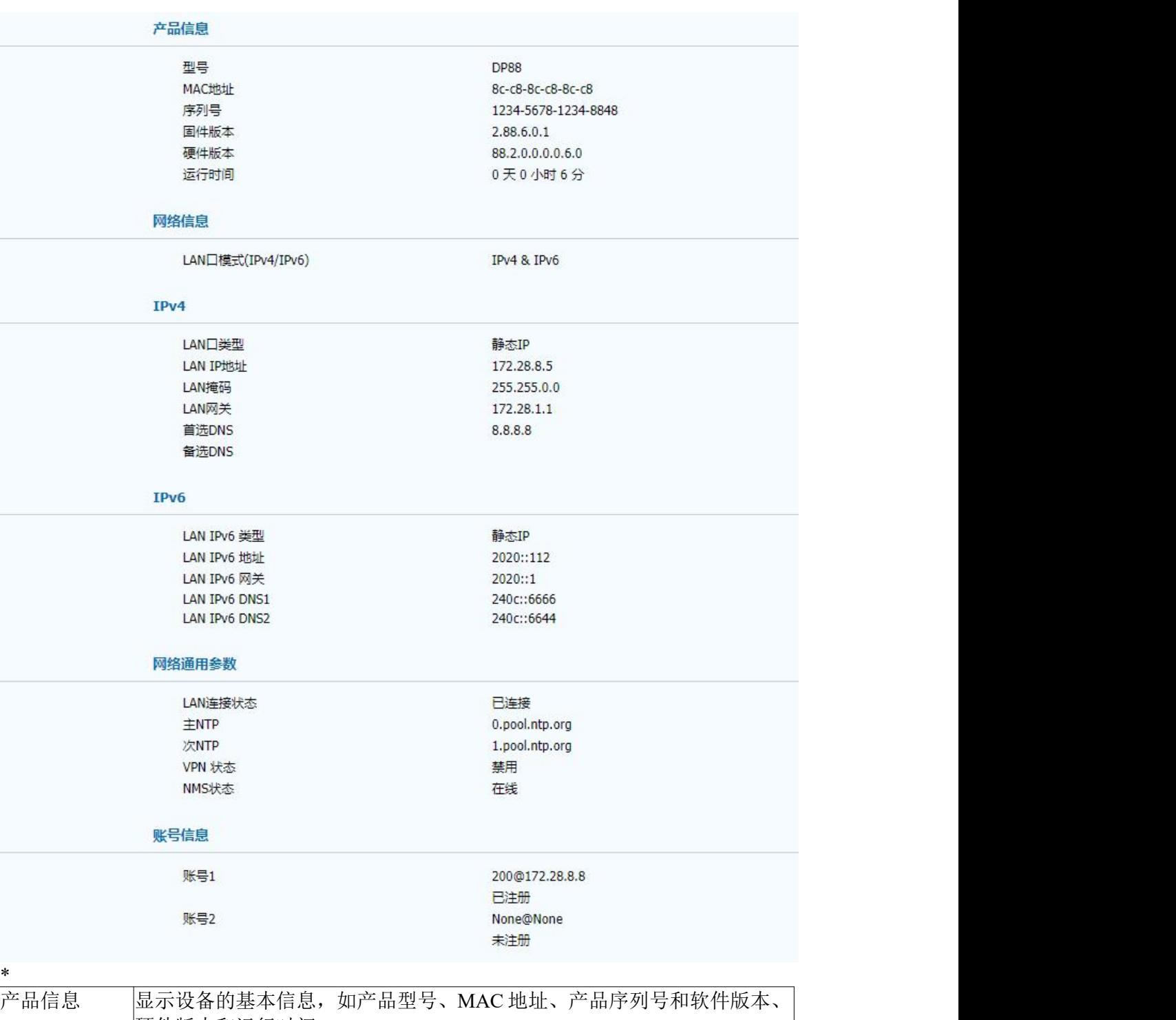

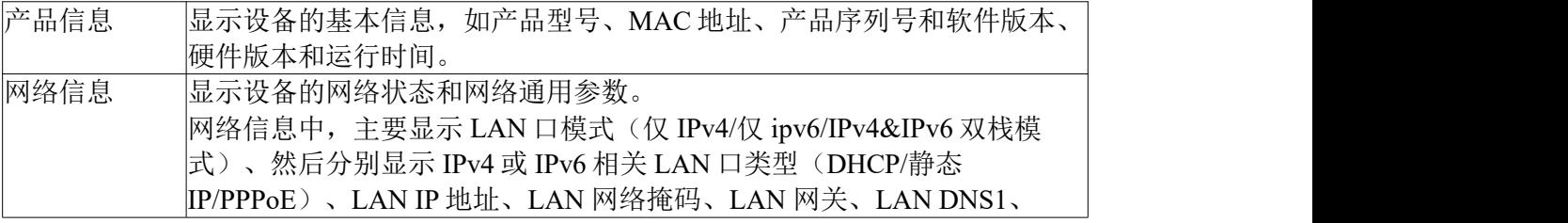

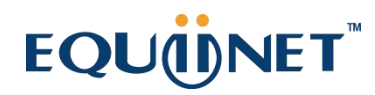

 $\begin{array}{cccccccccc} \bullet & \bullet & \bullet & \bullet & \bullet \end{array}$ 

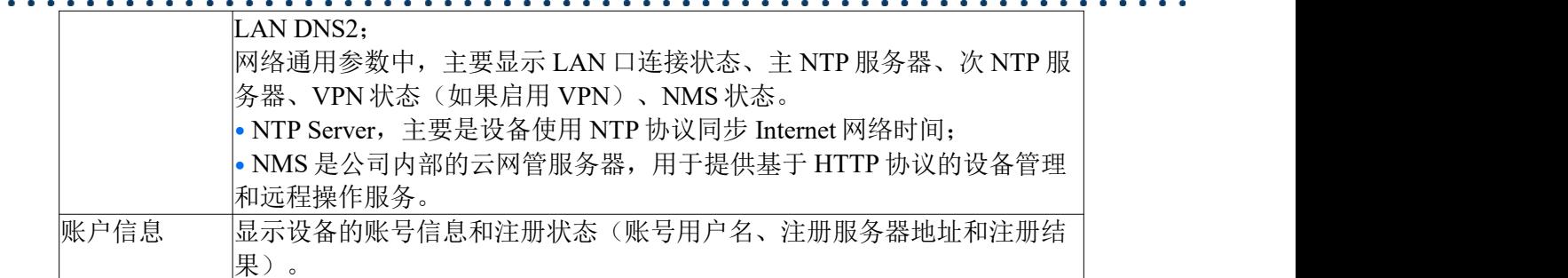

 $\bullet$ 

### <span id="page-9-0"></span>**4.2** 账户

WEB 上部的主菜单中账户页面主要用于:1、账户基本信息的显示和配置,2、账户 高级信息的显示和配置,3、账户通话时语音、视频编解码相关的显示和配置。

### <span id="page-9-1"></span>**4.2.1** 账户基本

账户基本信息页面可以配置账户信息、SIP 服务器和 SIP 代理服务器(如果使用代理 服务器的网络环境)、NAT 配置(如果在私网环境)、以及传输方式和 VPN 优先配置 (如果使用 VPN 网络连接的环境)。其界面如下:

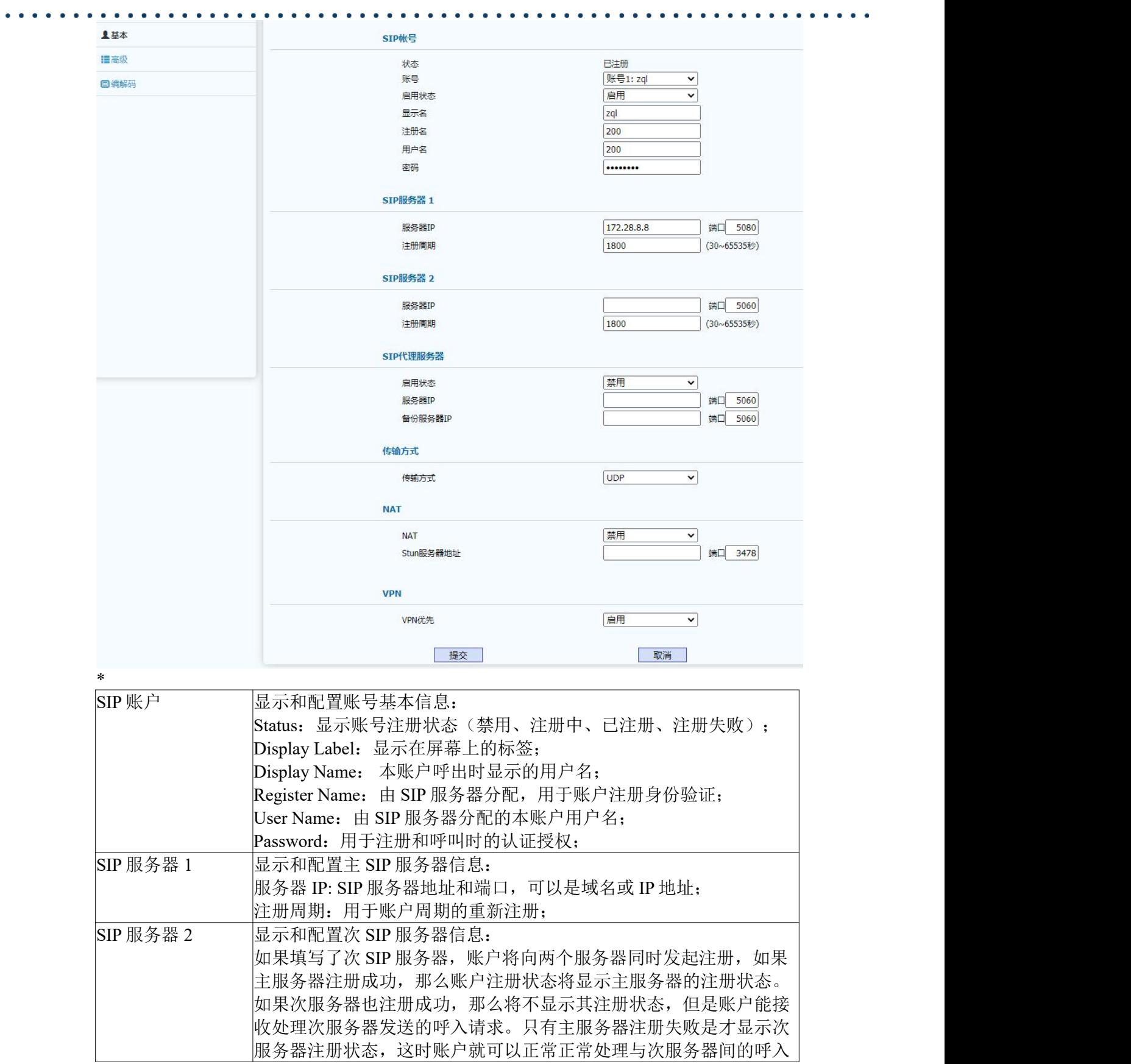

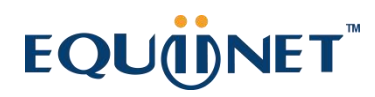

 $\begin{array}{cccccccccccccc} \bullet & \bullet & \bullet & \bullet & \bullet & \bullet & \bullet & \bullet \end{array}$ 

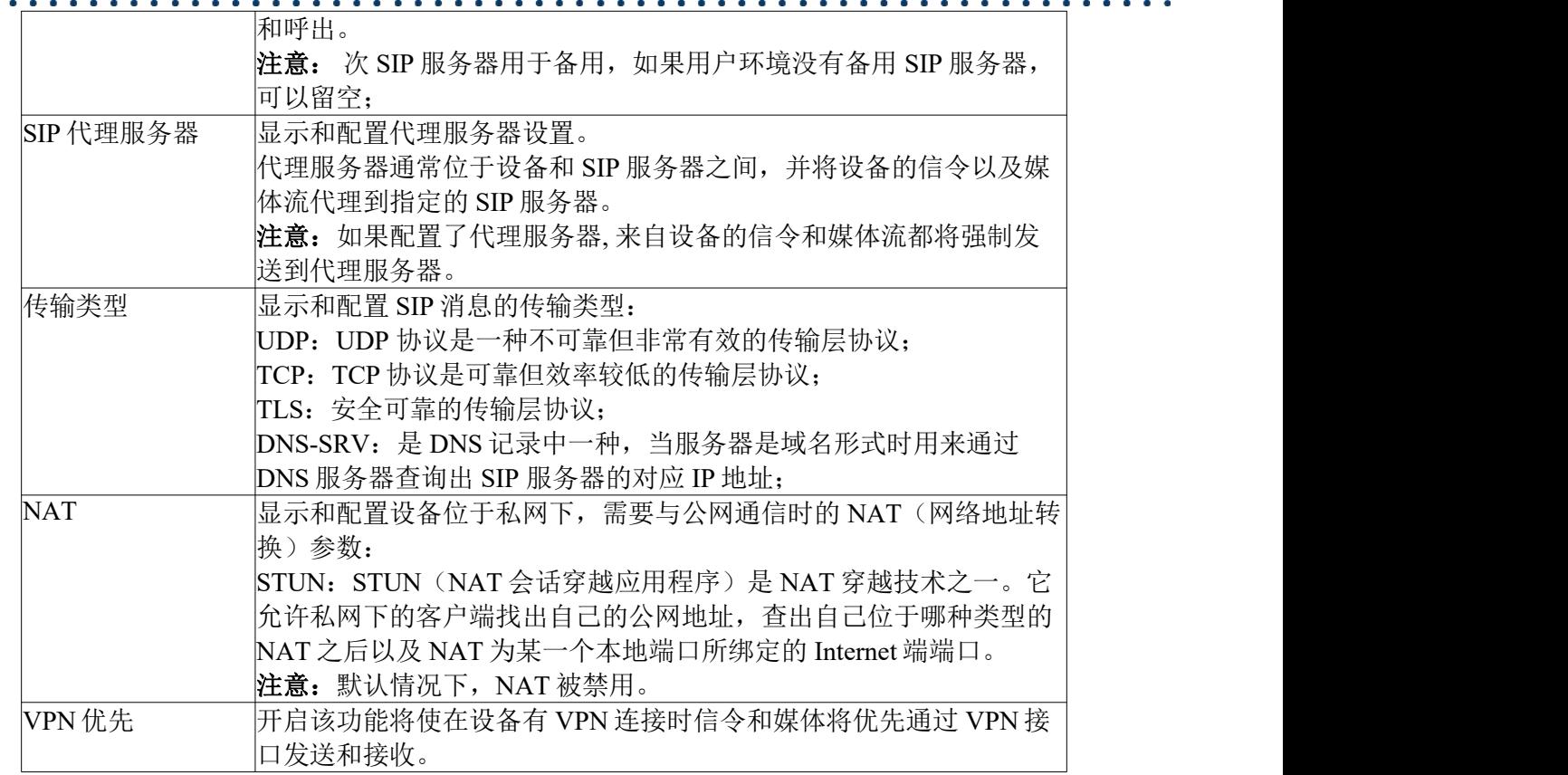

 $\begin{array}{cccccccccc} 0 & 0 & 0 & 0 & 0 & 0 \end{array}$ 

## <span id="page-11-0"></span>**4.2.2** 账户高级

账户高级信息页面可以选择账户并对该账户相关的配置操作,如配置 DTMF 相关参数、 呼叫相关参数、NAT 保活相关参数、心跳以及其它不便归类的部分高级参数。其界面如下:

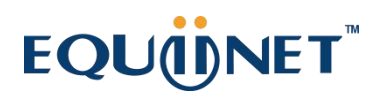

 $\begin{array}{cccccccccccccc} \bullet & \bullet & \bullet & \bullet & \bullet & \bullet & \bullet \end{array}$ 

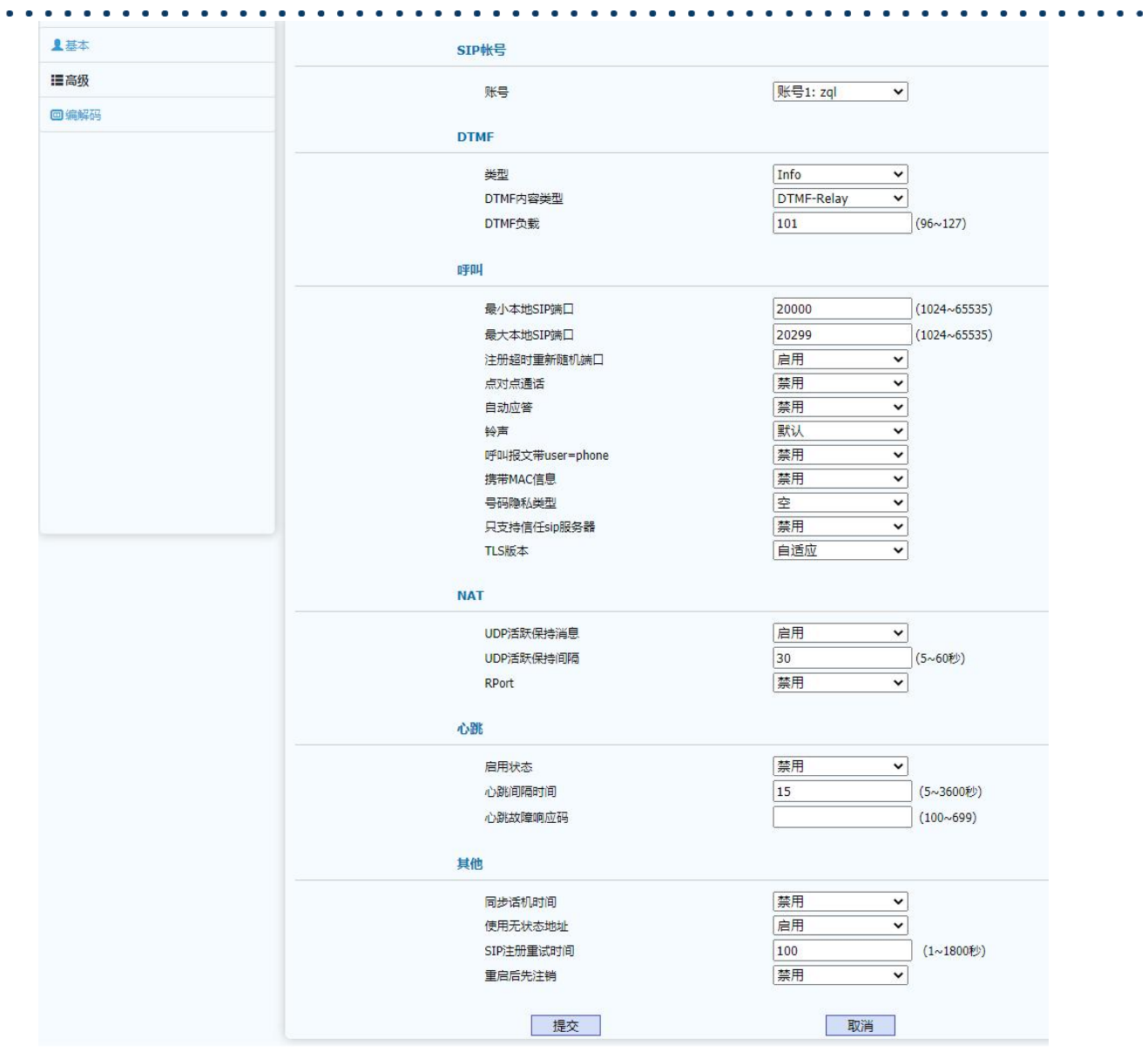

 $*$ 

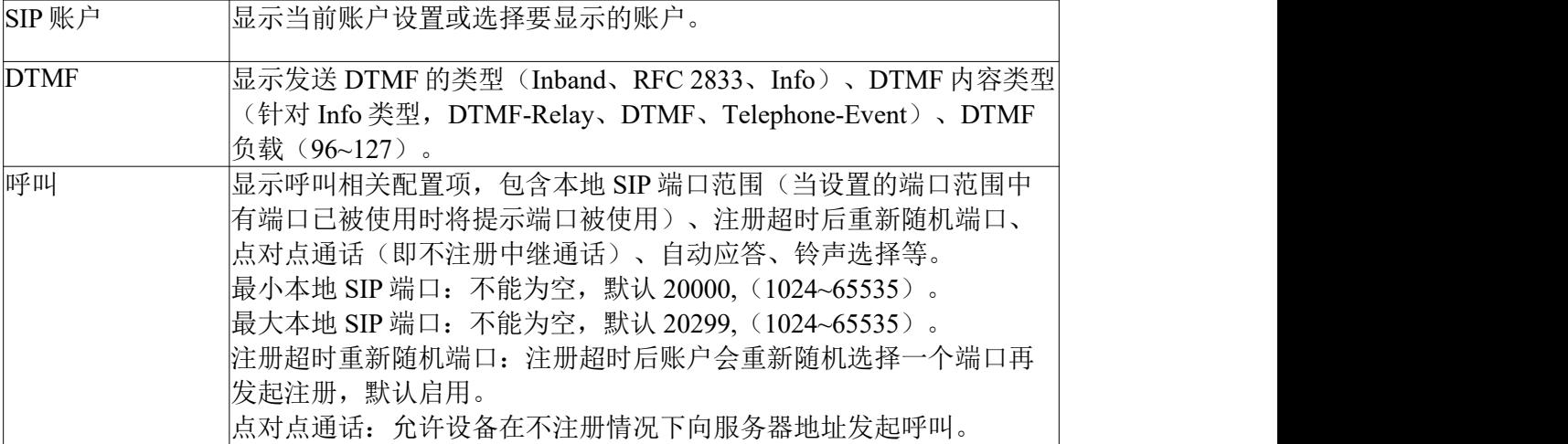

 $\begin{array}{cccccccccccccc} \bullet & \bullet & \bullet & \bullet & \bullet & \bullet & \bullet & \bullet \end{array}$ 

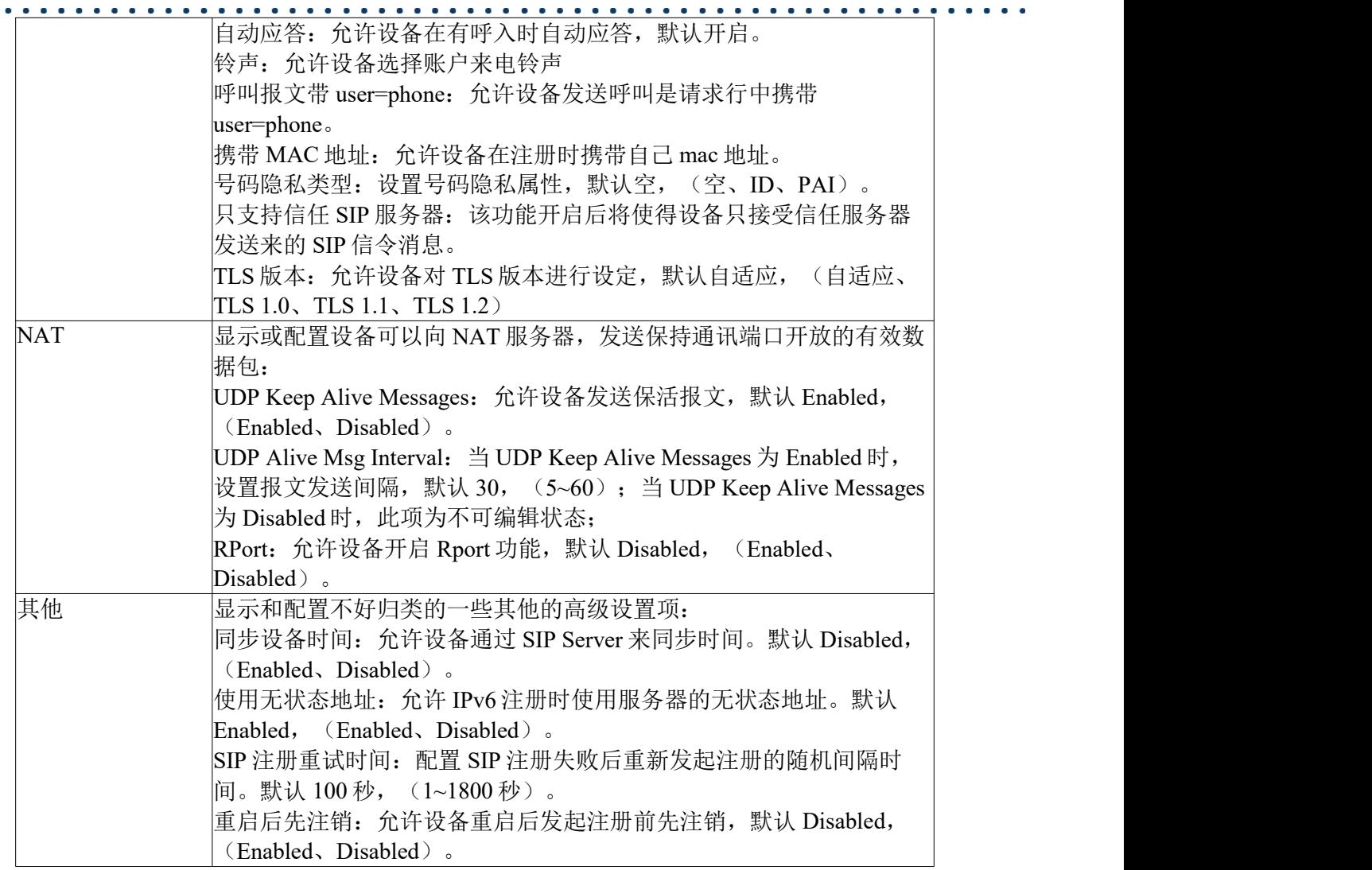

## <span id="page-13-0"></span>**4.2.3** 编解码

编解码页面可显示和配置支持的编解码以及语音编解码的打包时长以及视频的编码负 载。其页面如下:

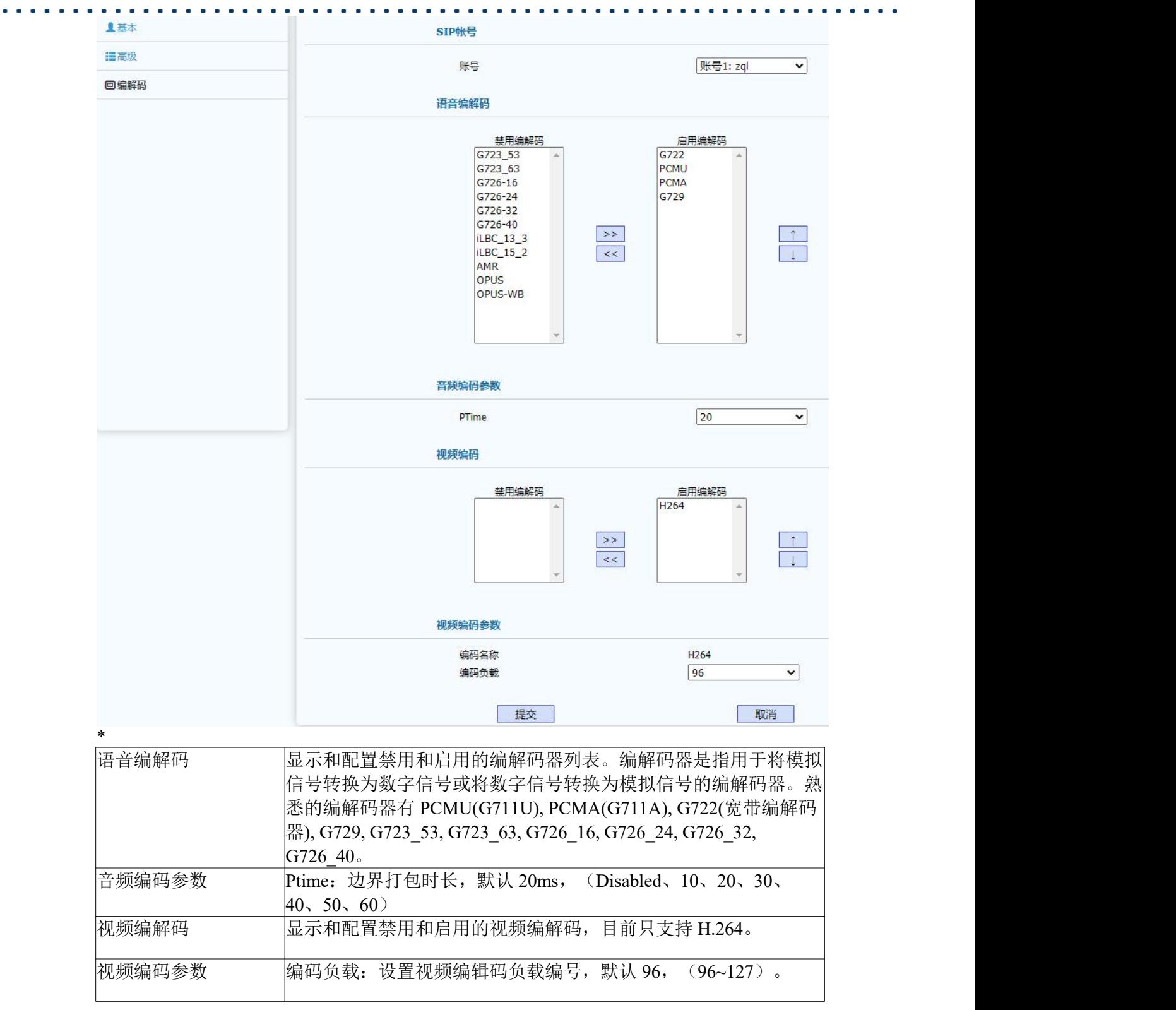

 $\bullet$ 

## <span id="page-14-0"></span>**4.3** 网络

WEB 上部的主菜单中网络页面主要用于显示和配置网络相关参数,包括:设备网络

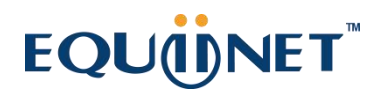

IP 地址获取方式、TR069 网络管理协议、SNMP 网络管理协议、NMS 云网管服务、 VLAN&QoS 等网络功能。

## <span id="page-15-0"></span>**4.3.1** 网络基本

网络基本页面用户显示和配置网络模式(仅 IPv4、仅 IPv6 或者 IPv4&IPv6)、网络 地址获取方式(DHCP、手动设置静态地址、PPPoE)以及网络接口物理连接速率。其页 面如下:

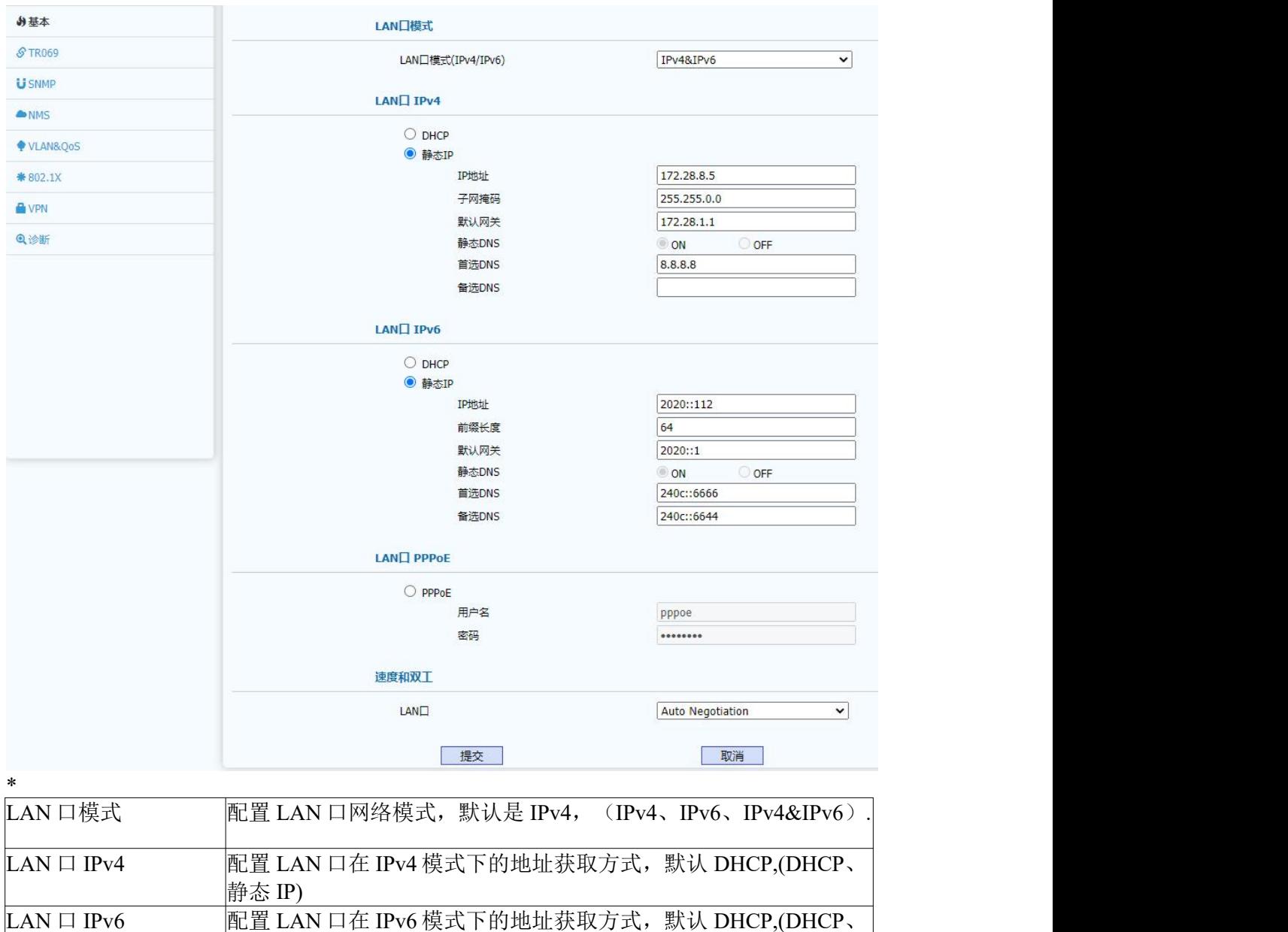

静态 IP)

LAN 口 PPPoE THET DAN 口 PPPoE 认证的用户名和密码。

14

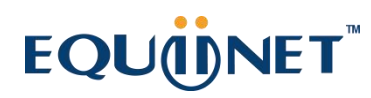

. . . . . . . . . . . 速度和双工 配置 LAN 口物理连接速率,默认自协商。

### <span id="page-16-0"></span>**4.3.2 TR069**

 $\begin{array}{cccccccccccccc} 0 & 0 & 0 & 0 & 0 & 0 & 0 & 0 \end{array}$ 

TR069 页面主要显示和配置 TR069 网络管理协议相关的参数。TR-069(Technical Report - 069) 用于在 CWMP(CPE WAN Management Protocol) 上发展的一项远程控制终端 设备的通讯协议。其页面如下:

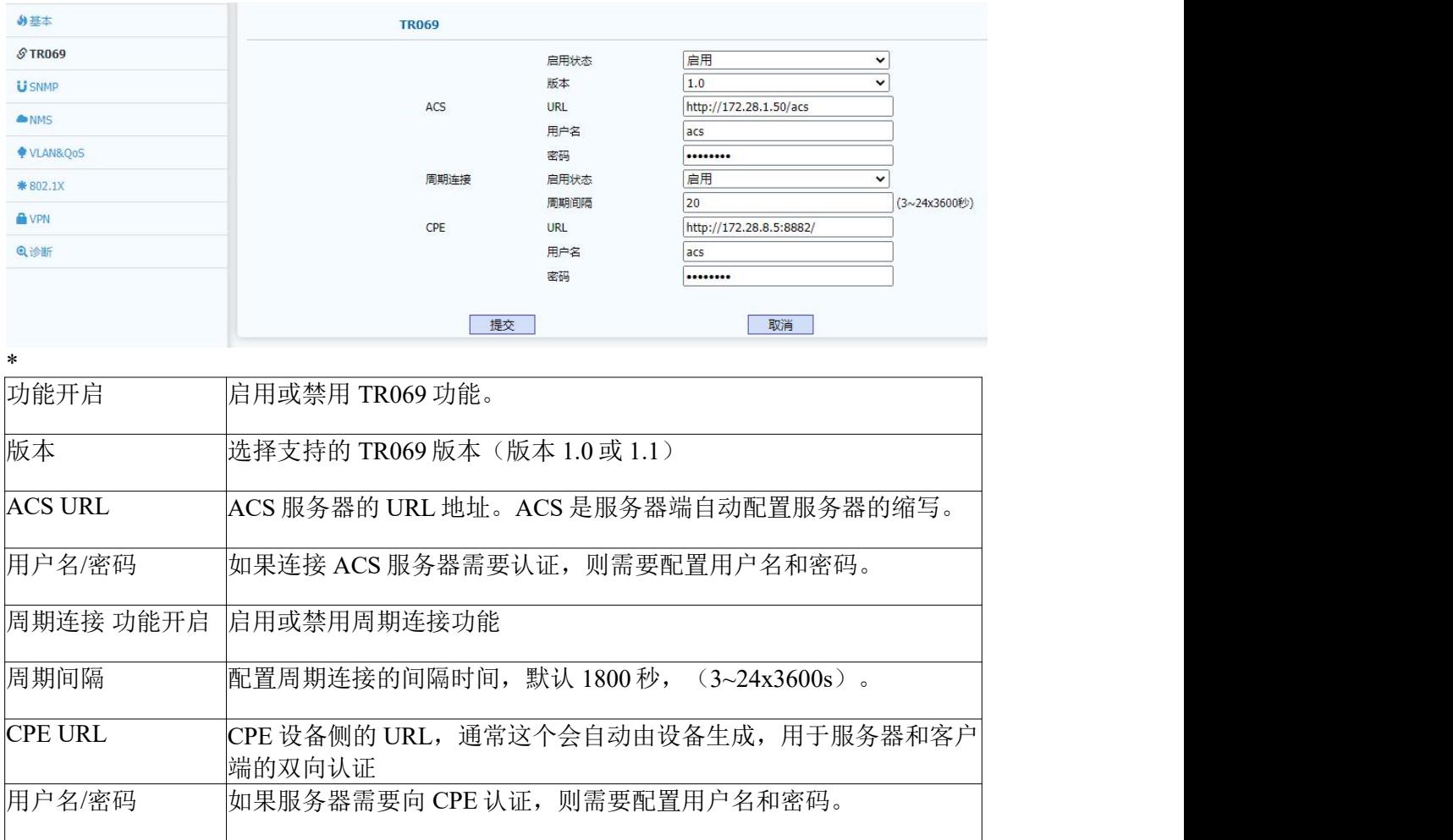

### <span id="page-16-1"></span>**4.3.3 SNMP**

SNMP 是简单网络管理协议,该页面用于显示和配置 SNMP 相关参数,其页面如下:

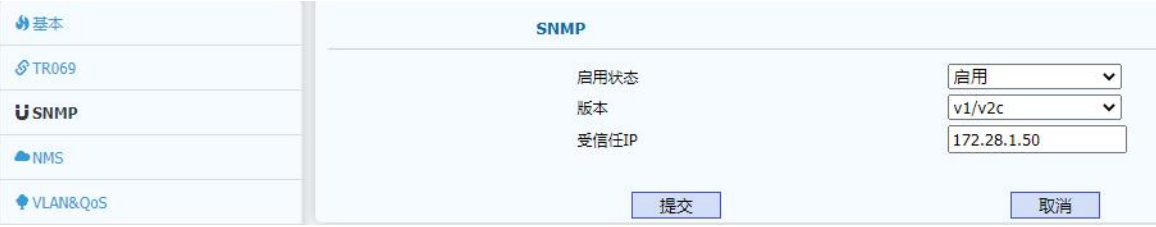

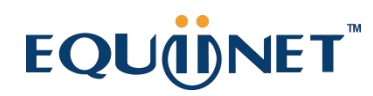

\*

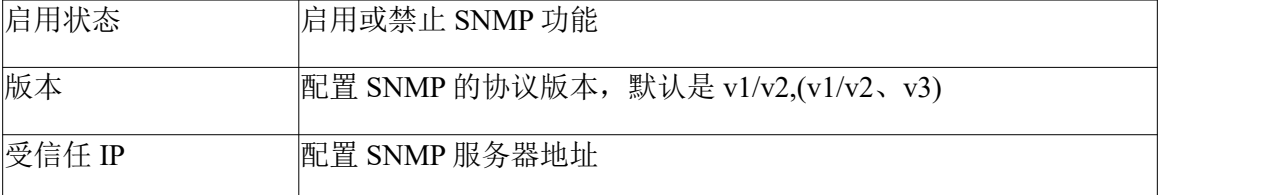

### <span id="page-17-0"></span>**4.3.4 NMS**

NMS 是鼎信通达私有的基于 HTTP 协议的云网管服务系统。该云系统支持设备上线 和对设备的远程控制以及自动部署和升级。其页面如下:

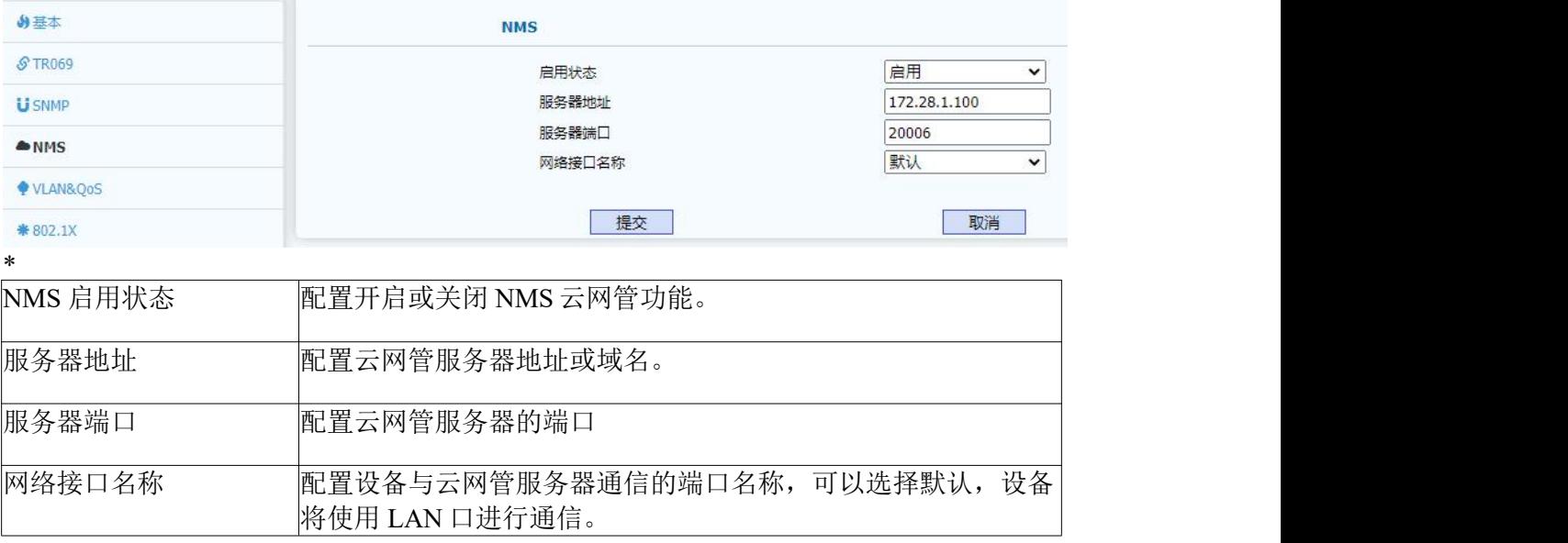

### <span id="page-17-1"></span>**4.3.5 VLAN&QoS**

VLAN&QoS 页面用于显示和配置 LAN 口的 VLAN 相关参数并对 SIP 信令和语音的 QoS 属性进行设置。其页面如下:

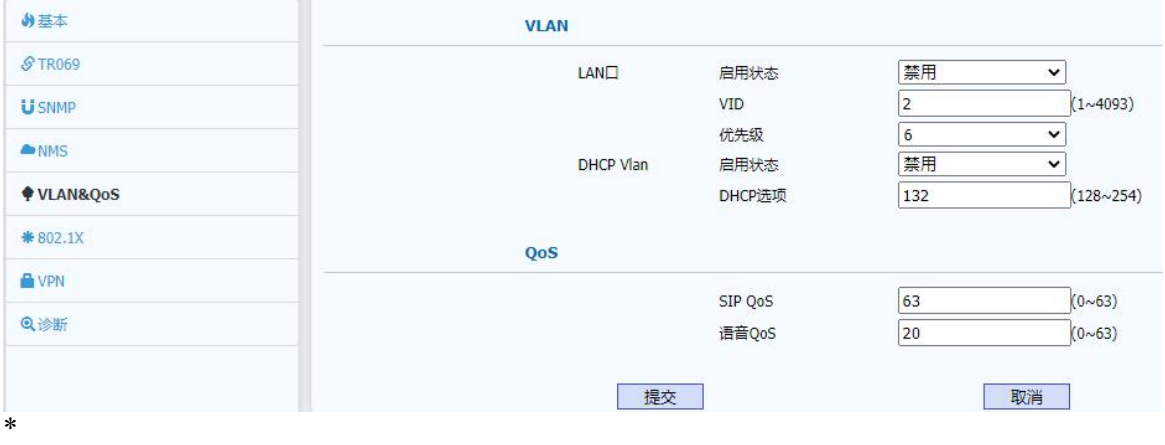

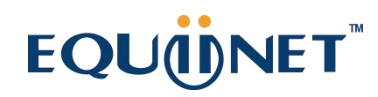

 $\begin{array}{cccccccccccccc} \bullet & \bullet & \bullet & \bullet & \bullet & \bullet & \bullet & \bullet \end{array}$ 

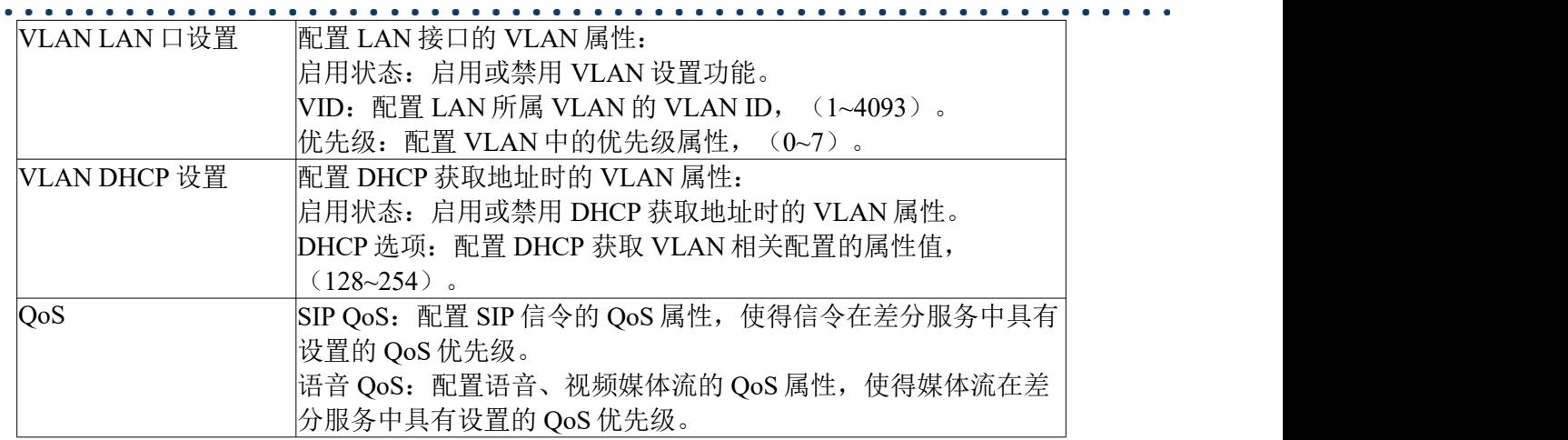

### <span id="page-18-0"></span>**4.3.6 802.1X**

802.1X 页面用于显示和配置 802.1x 认证相关参数。802.1x 是一种认证框架,支持多 种认证协议,目前支持的几种主要协议如:EAP-MD5、EAP-TLS、EAP-TTLS、EAP- PEAP 和 EAP-FAST 等。其页面如下:

♪基本 802.1X **& TR069** 802.1X模式 EAP-MD5  $\checkmark$ 身份验证配置 Provisioning模式  $\checkmark$ **U** SNMP 匿名ID ANMS 用户名 steve ♥ VLAN&QoS ........ 密码 \*802.1X 提交 取消 **O** VPN CA证书 Q诊断 序号 颁发给 颁发者 到期时间 Example Certificate  $\mathbf{1}$ Example Inc. Sun Aug 6 08:53:05 2021  $\overline{2}$  $_{\rm 3}$  $\overline{4}$  $\sqrt{5}$ 删除 取消 CA证书索引选择  $1 -$ 序号 CA证书上传 序号 自动 v 浏览 未选择文件 提交 取消 设备证书 序号 颁发给 颁发者 到期时间  $\mathbf{1}$ user@example.org Example Inc. Sun Aug 6 08:53:05 2021  $\overline{2}$  $\mathsf 3$  $\overline{4}$  $\sqrt{5}$ P. 删除 取消 设备证书索引选择  $1\, \vee$ 序号 设备证书上传 序号 自动 v 刘亮 未选择文件 提交 取淫 提交 取消 \* 802.1x 配置 802.1x 认证相关参数: 802.1x 模式: 配置 802.1x 认证的协议, 默认禁用, (EAP-MD5、 EAP-TLS、EAP-TTLS、EAP-TTLS/EAP-MSCHAPv2、EAP- TTLS/EAP-GTC、EAP-PEAP/MSCHAPv2、EAP-PEAP/GTC、EAP- FAST)。 Provisioning 模式: 在认证协议为 EAP-FAST 时, 可以通过配置

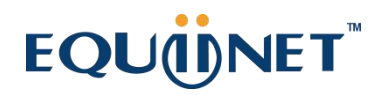

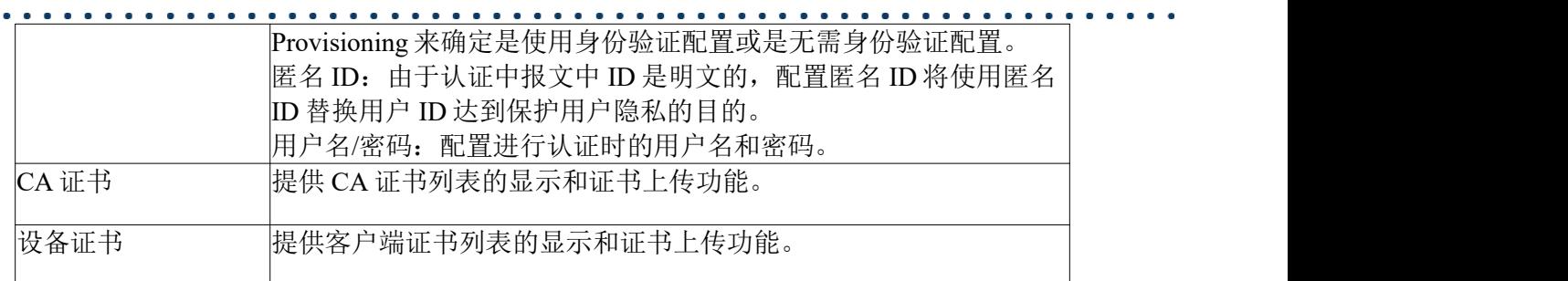

## <span id="page-20-0"></span>**4.3.7 VPN**

VPN 页面主要用户 Open VPN 的功能开启和关闭并提供 VPN 证书上传功能。目前只 支持 Open VPN 功能。其页面如下:

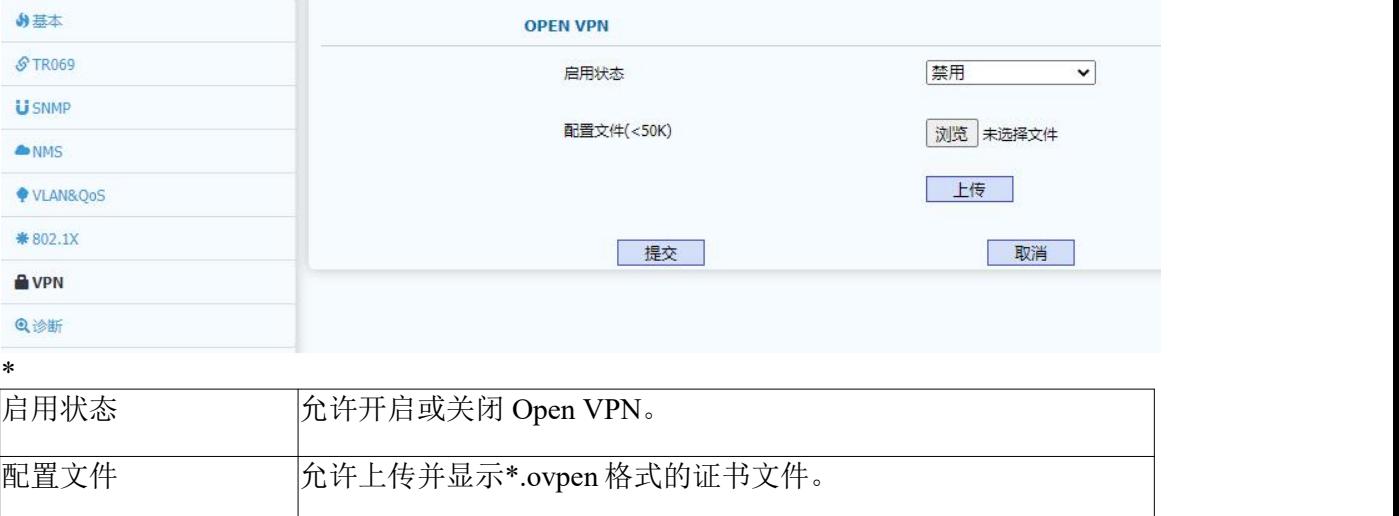

## <span id="page-20-1"></span>**4.3.8** 诊断

诊断页面主要提供常用的诊断网络的小工具,如 ping 和 traceroute 功能,目前只暂时 提供 ping 功能, 后期版本会添加其它相关功能。其页面如下:

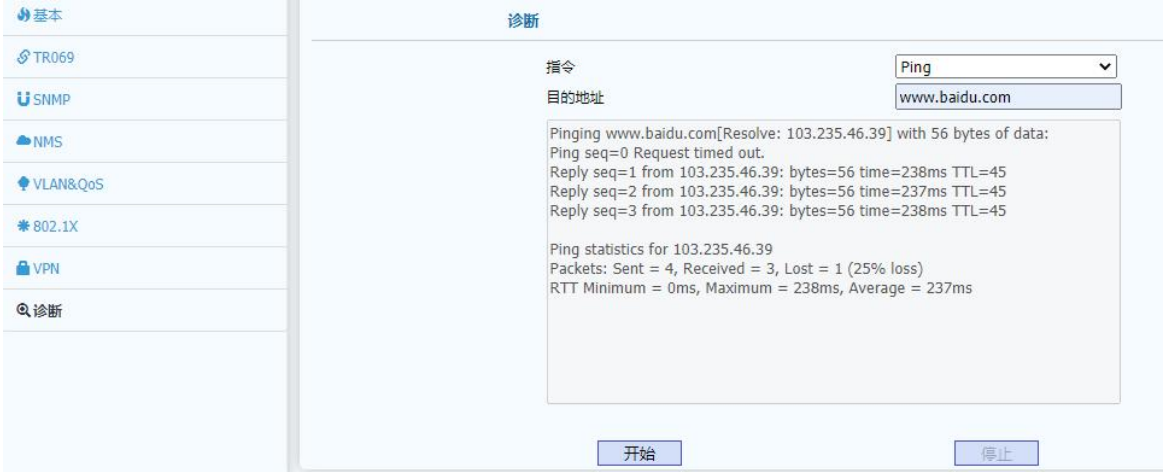

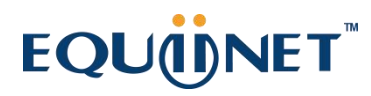

## <span id="page-21-0"></span>**4.4** 设备

WEB 上部的主菜单中设备页面主要用于显示和配置设备相关参数,包括:设备名称、 通话特性、远程控制、时间和日期配置、输出相关配置、声音和铃声相关配置等等。

. . . . . . . .

### <span id="page-21-1"></span>**4.4.1** 设备基本

设备基本页面用于配置设备的名称,帮助管理员管理。其页面如下:

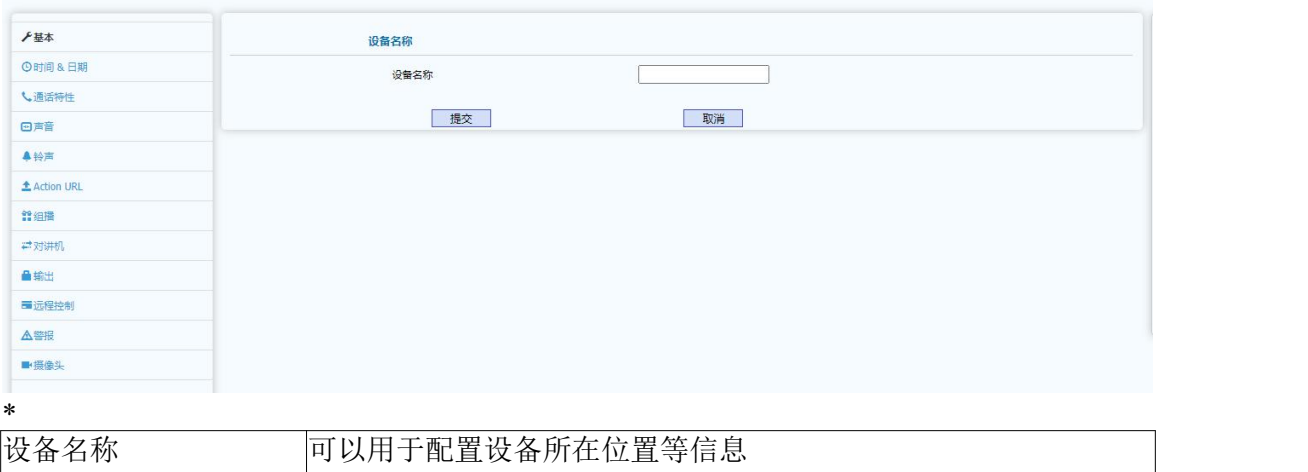

## <span id="page-21-2"></span>**4.4.2** 时间**&**日期

时间&日期页面主要是用于日期时间的获取方式和显示格式的配置以及夏令时的相关 测试。其页面如下:

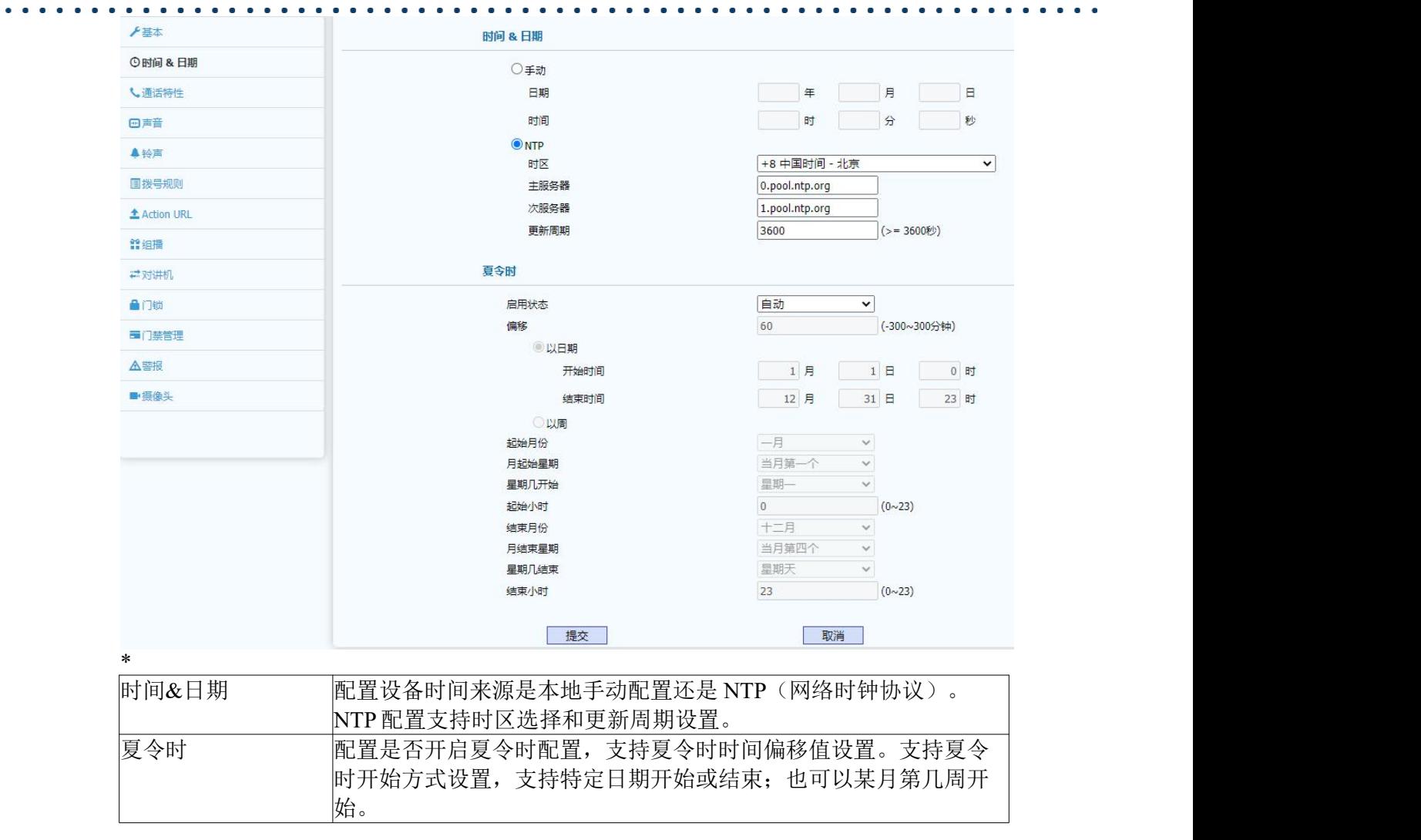

 $\begin{array}{ccc} \bullet & \bullet & \bullet \end{array}$ 

## <span id="page-22-0"></span>**4.4.3** 通话特性

通话特性页面主要用于配置呼叫、通话相关的参数。例如配置呼叫超时时间、呼叫按 键设置、保安按键、以及最大呼叫时间等。其页面如下:

. . . . . .

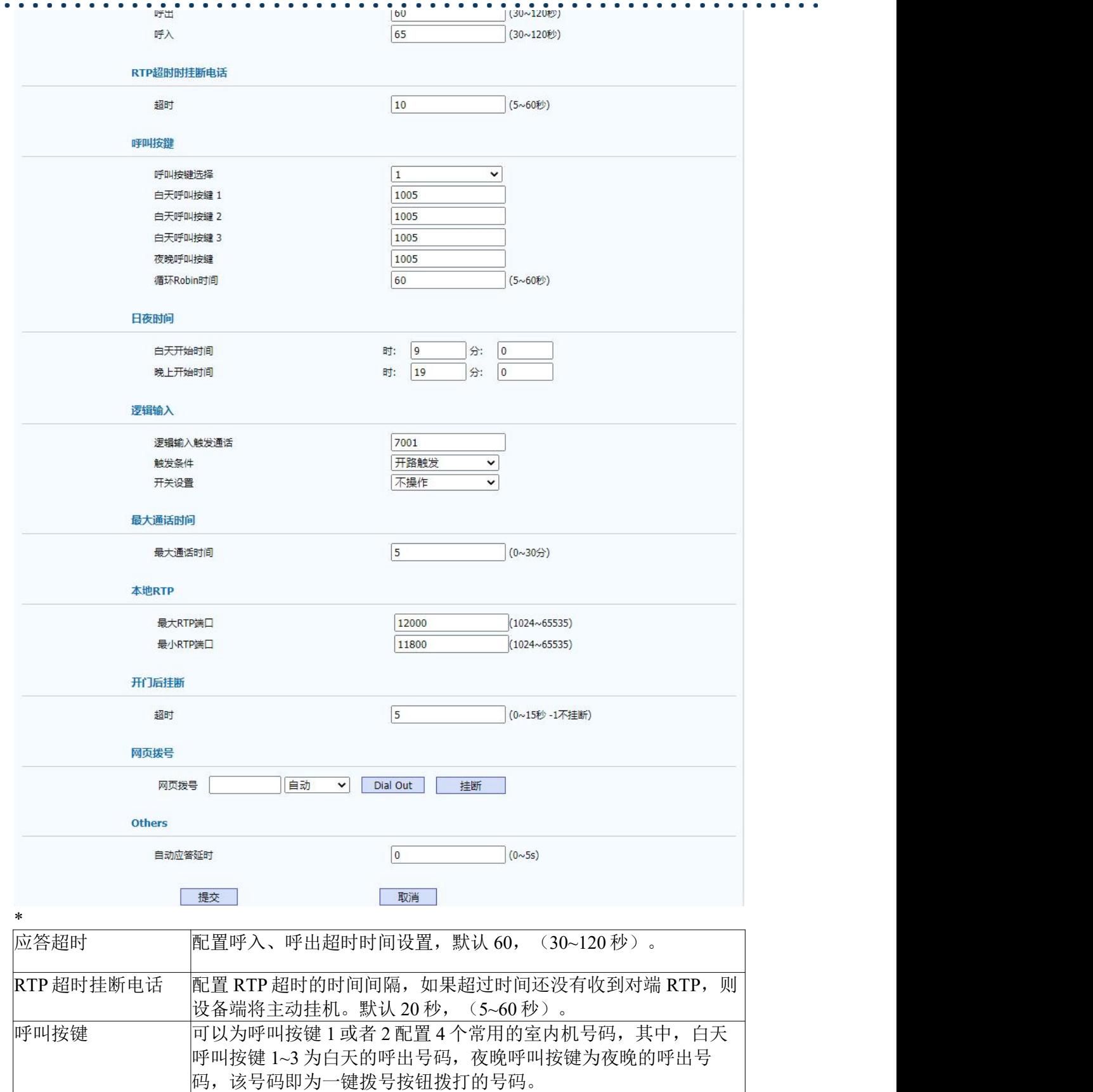

 $\bullet$ 

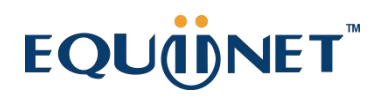

. . . . . .

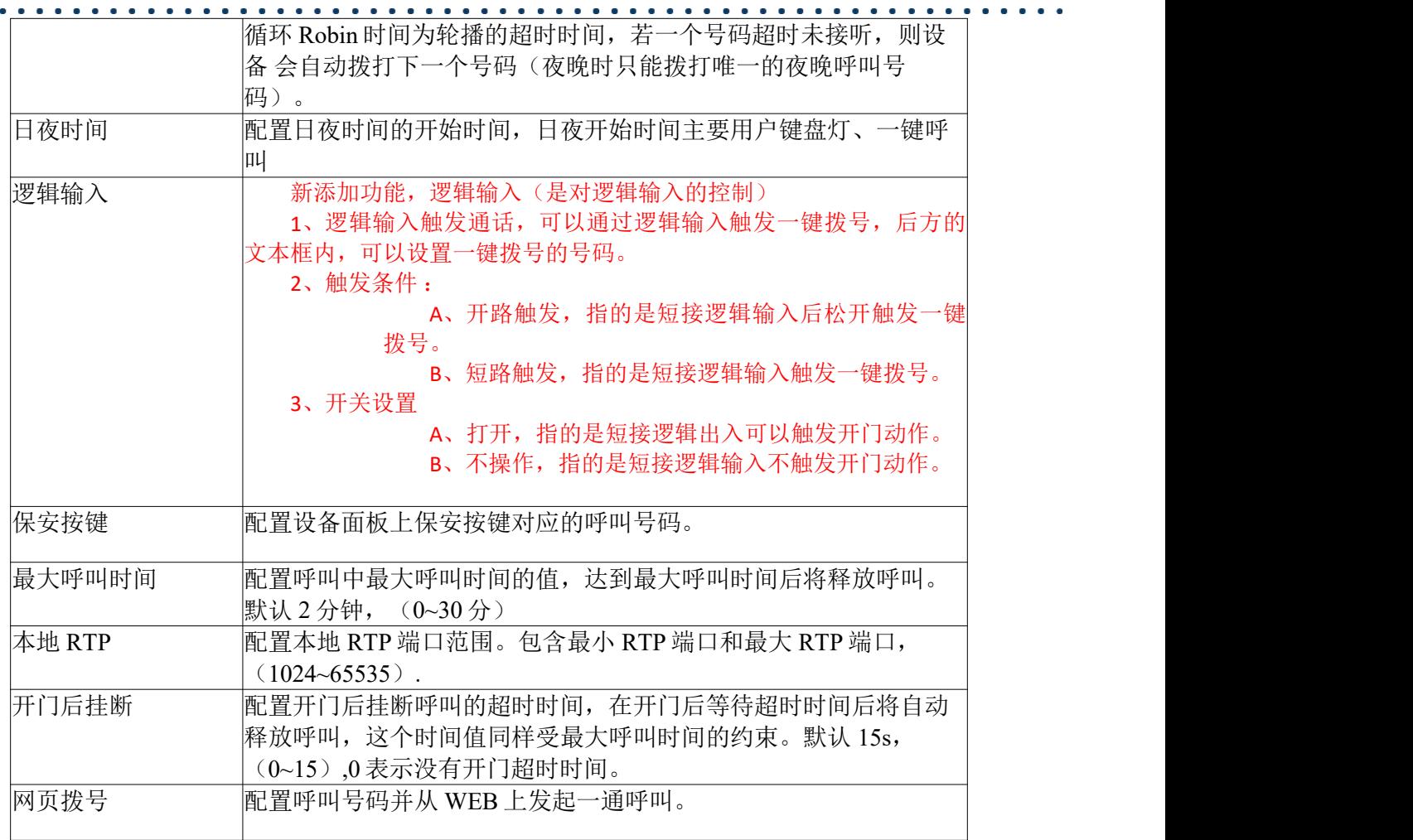

## <span id="page-24-0"></span>**4.4.4** 声音

声音页面用于显示和配置回声消除、抖动缓冲、音量和增益配置、音频输出管理等于 声音相关的功能。其页面如下:

 $\ddot{\phantom{1}}$ 

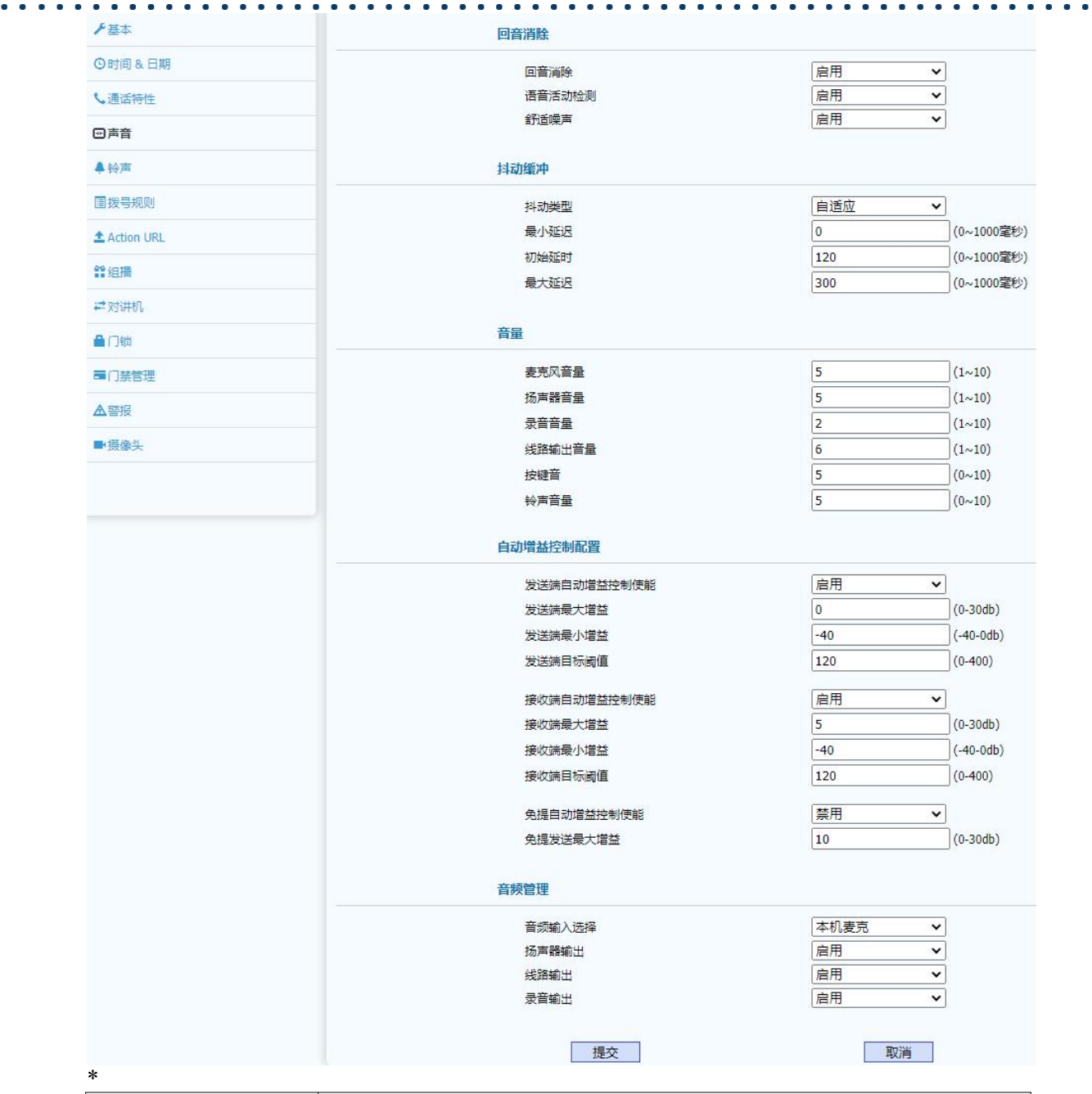

 $\bullet$   $\bullet$ 

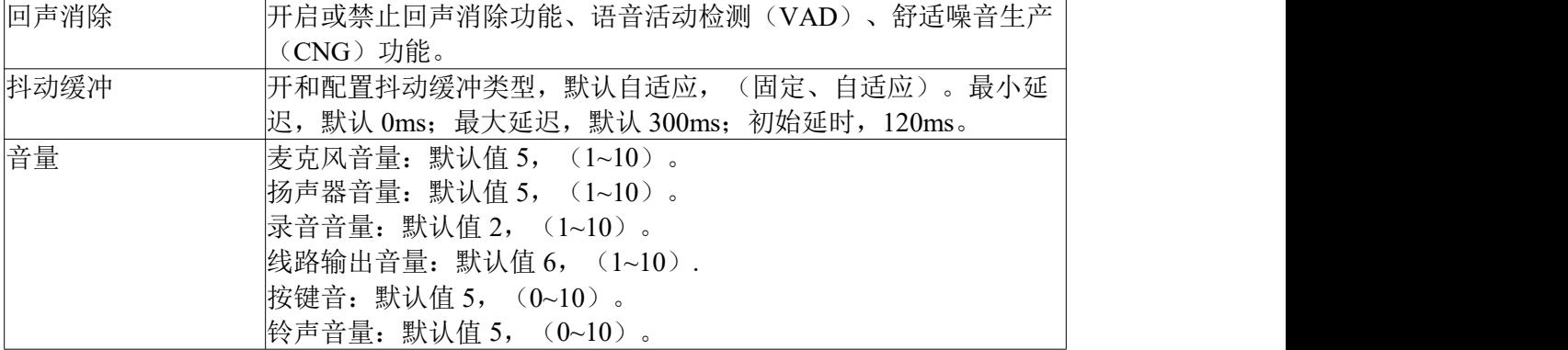

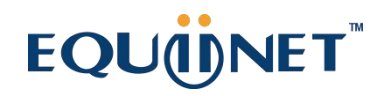

 $\begin{array}{cccccccccccccc} \bullet & \bullet & \bullet & \bullet & \bullet & \bullet & \bullet & \bullet \end{array}$ 

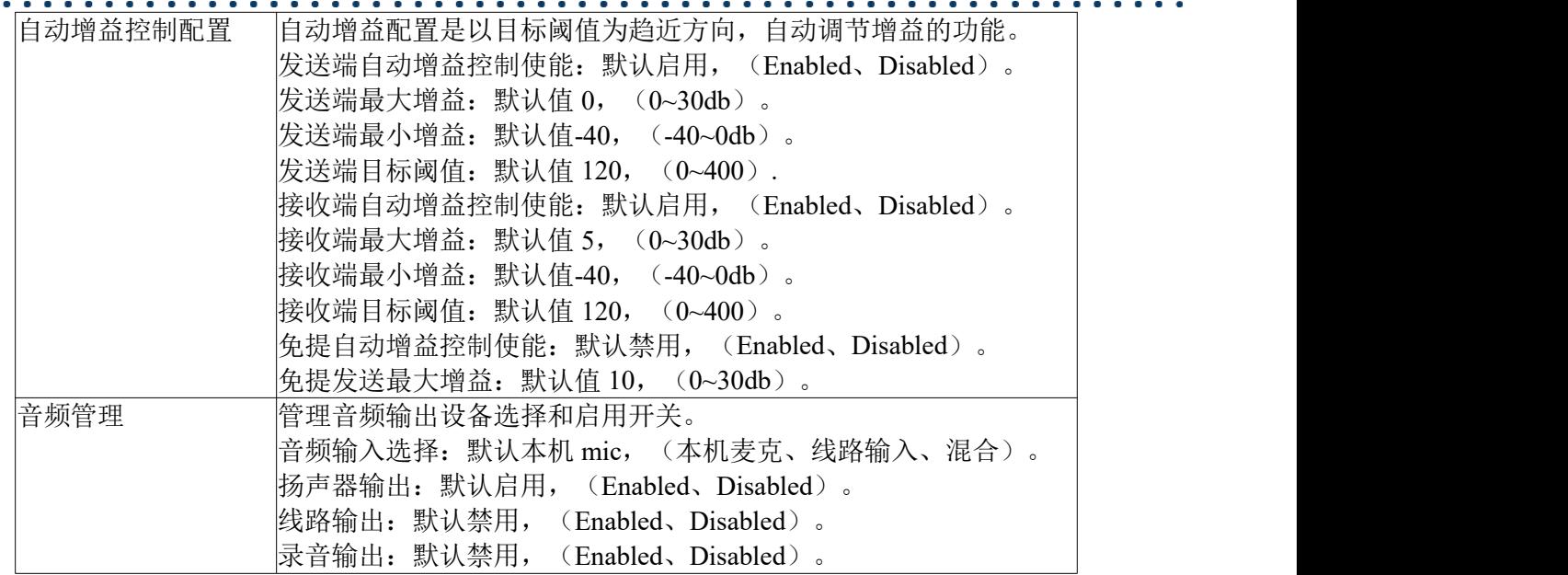

 $\bullet$  ,  $\bullet$  ,  $\bullet$ 

## <span id="page-26-0"></span>**4.4.5** 铃声

<span id="page-26-1"></span>铃声页面用户显示和配置铃声相关的功能。包括:上传铃声、铃声设置、区别铃声 (需要服务器支持方可用)、信号音选择等。其页面如下:

 $\bullet$   $\bullet$   $\bullet$ 

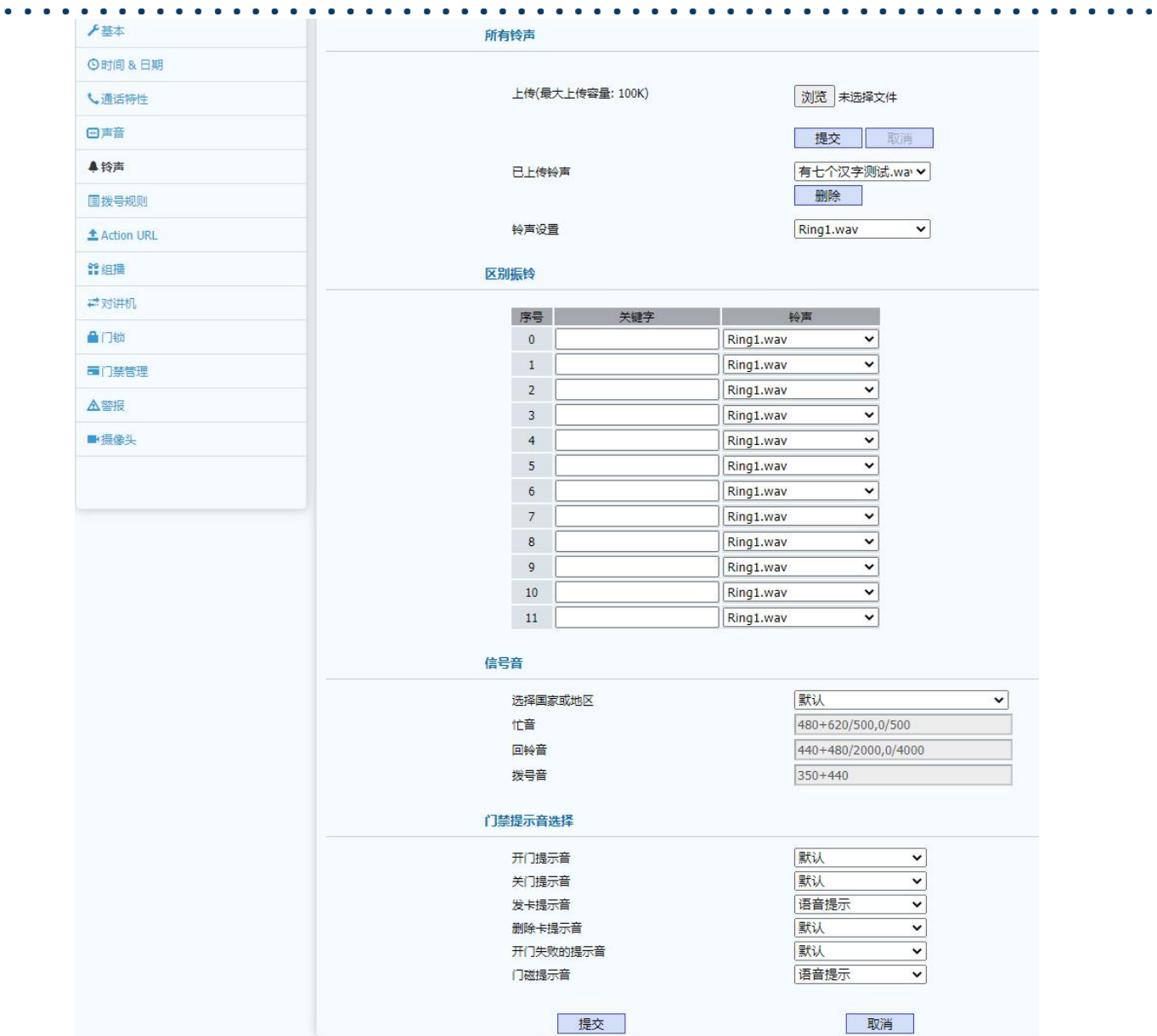

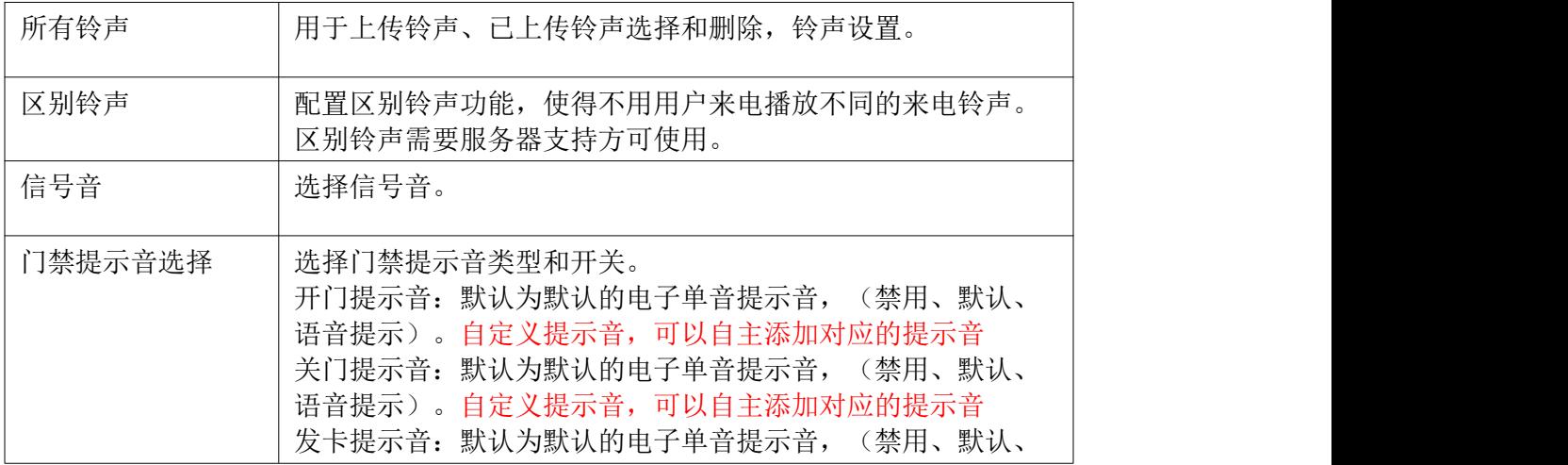

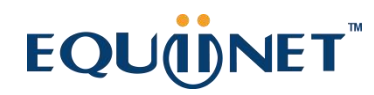

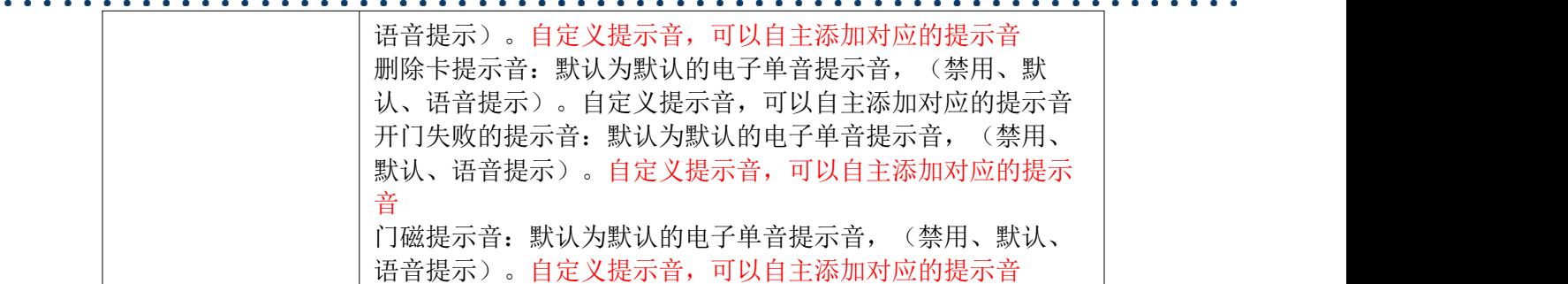

### **4.4.6** 拨号规则

拨号规则页面主要配置拨号的替换规则和立即呼出配置规则已经区域码功能。其页面 如下: <u> </u>

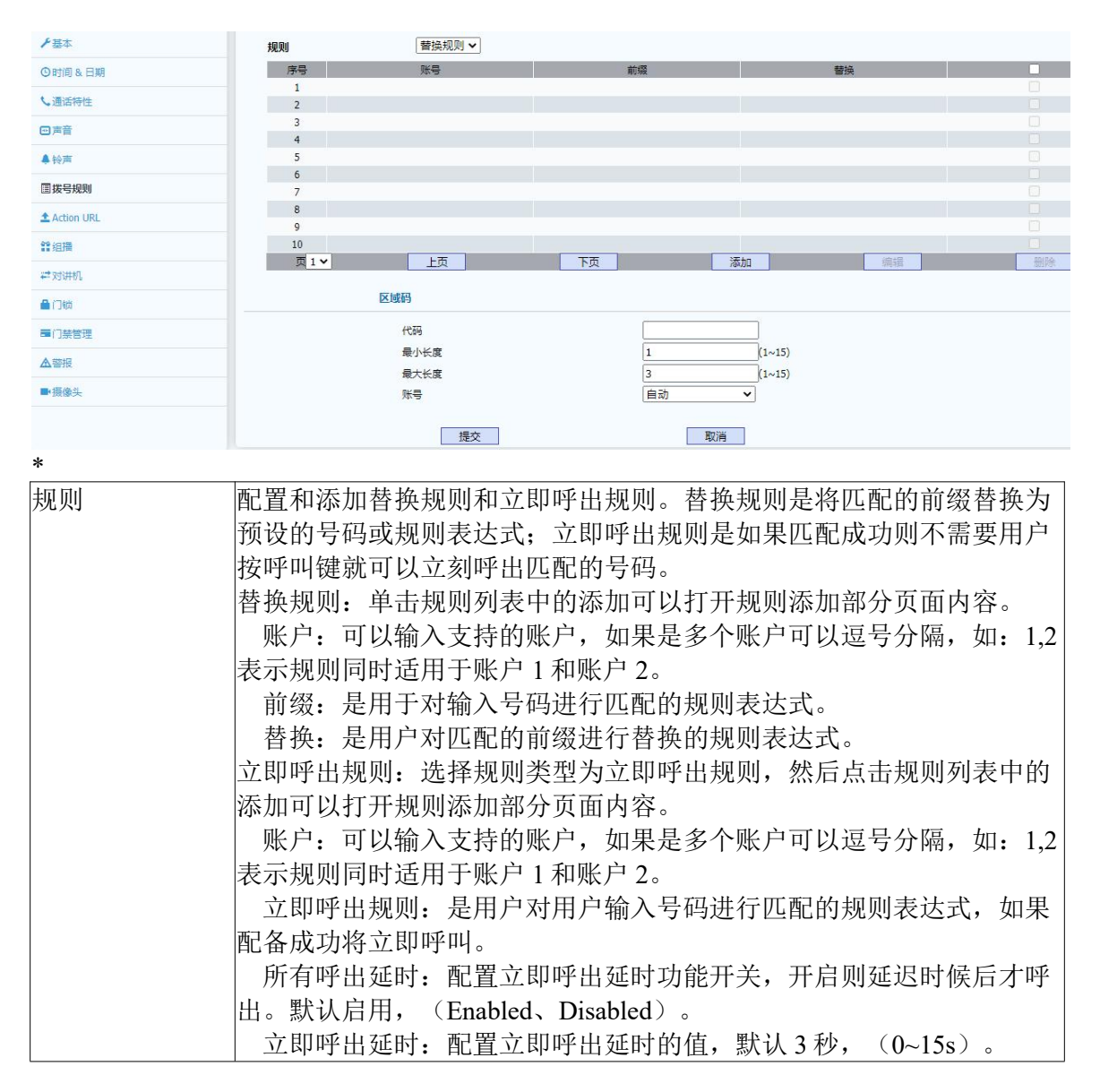

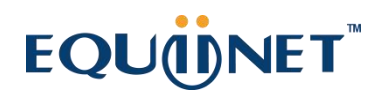

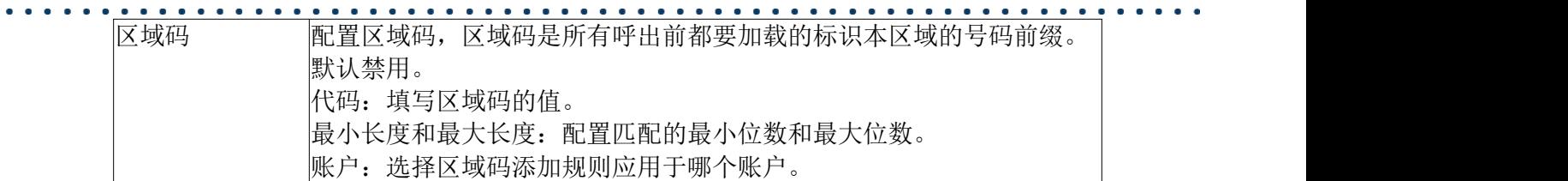

 $\begin{array}{ccc} \bullet & \bullet & \bullet \end{array}$ 

### <span id="page-29-0"></span>**4.4.7 Action URL**

<span id="page-29-1"></span>Action URL 页面是配置事件上报功能的页面,可依据配置的 URL 将话机的相应事件 发送到服务器端。其页面如下:

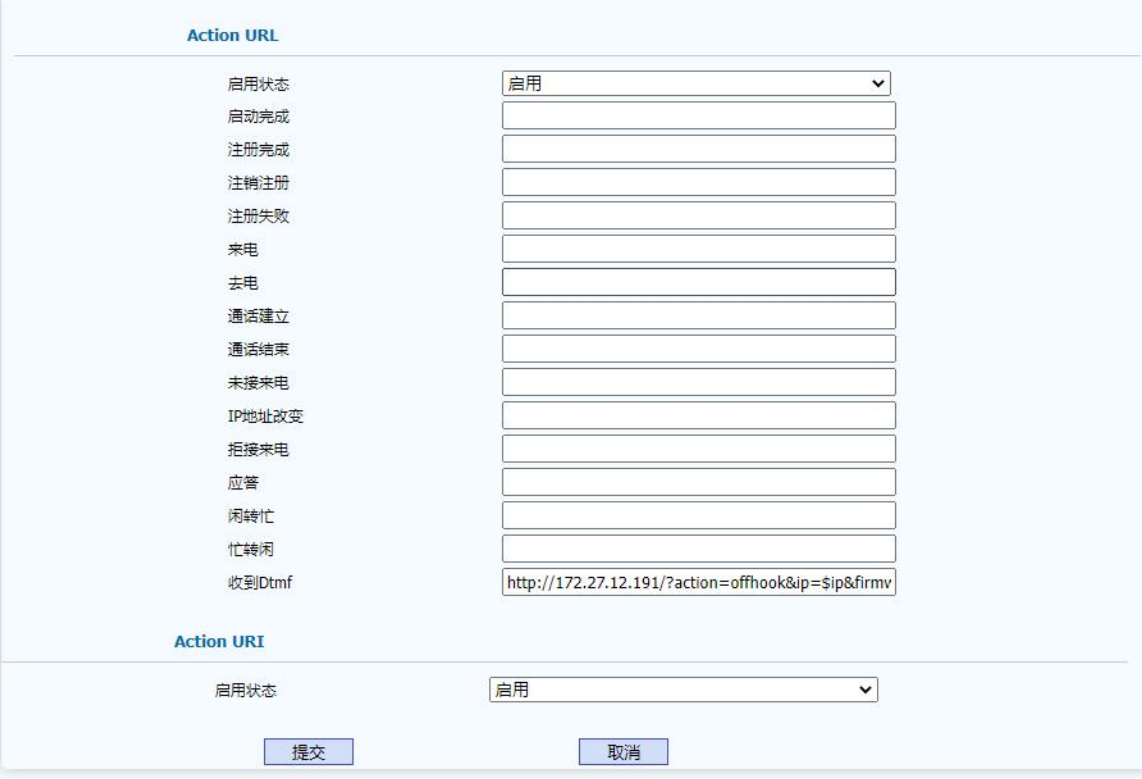

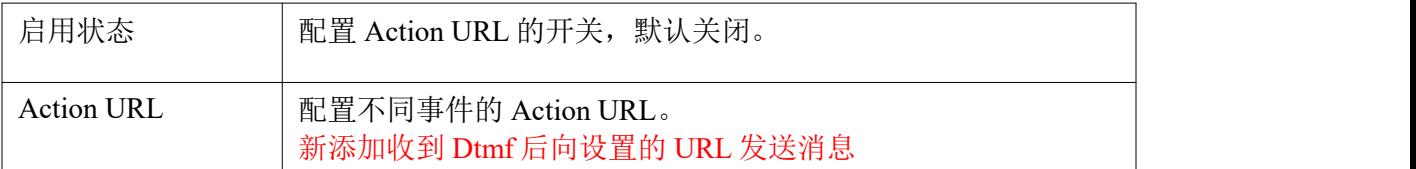

#### Action URI 是控制是否启用 URI 来远程操控设备。

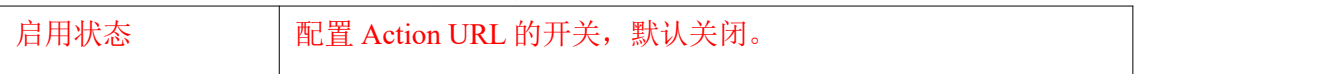

## **4.4.8** 组播

<span id="page-29-2"></span>组播页面用户配置组播和组播优先级功能相关参数。其页面如下:

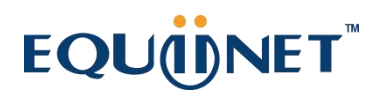

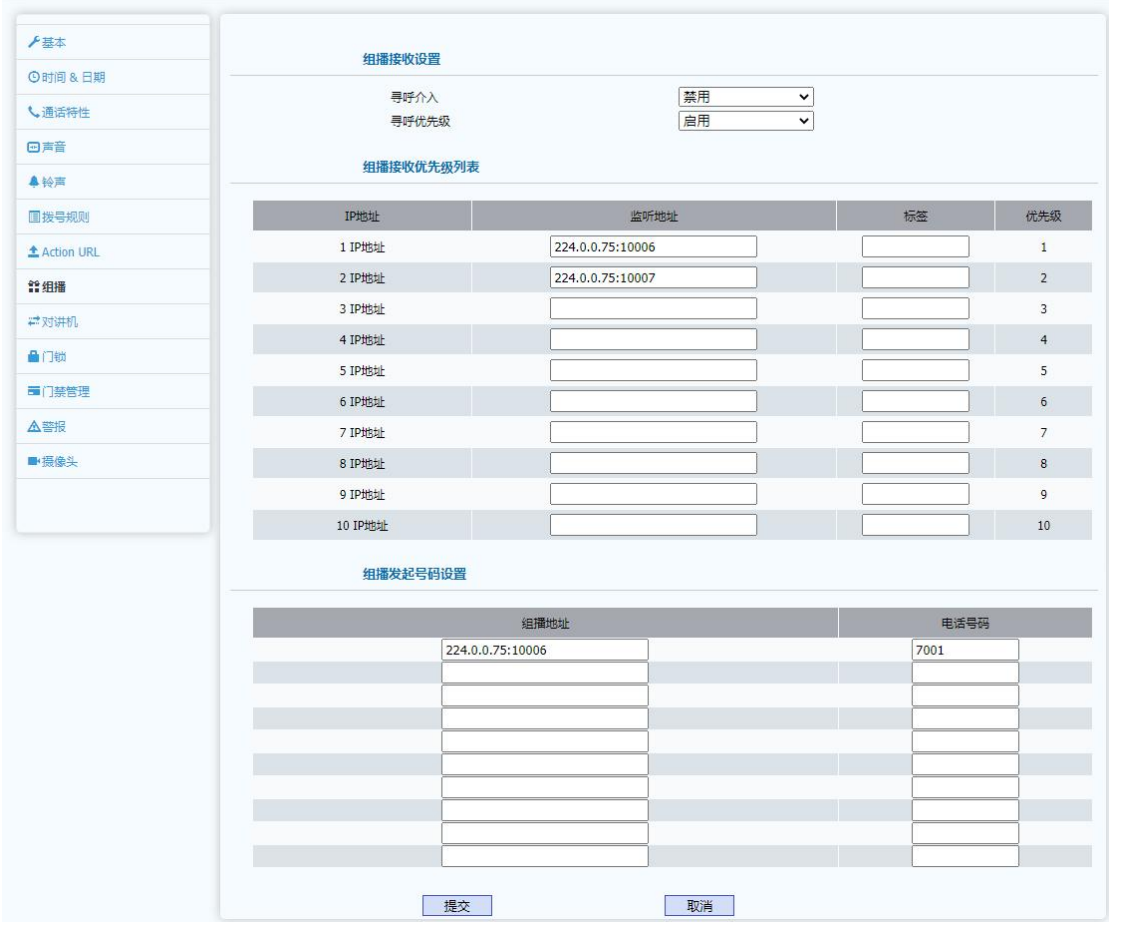

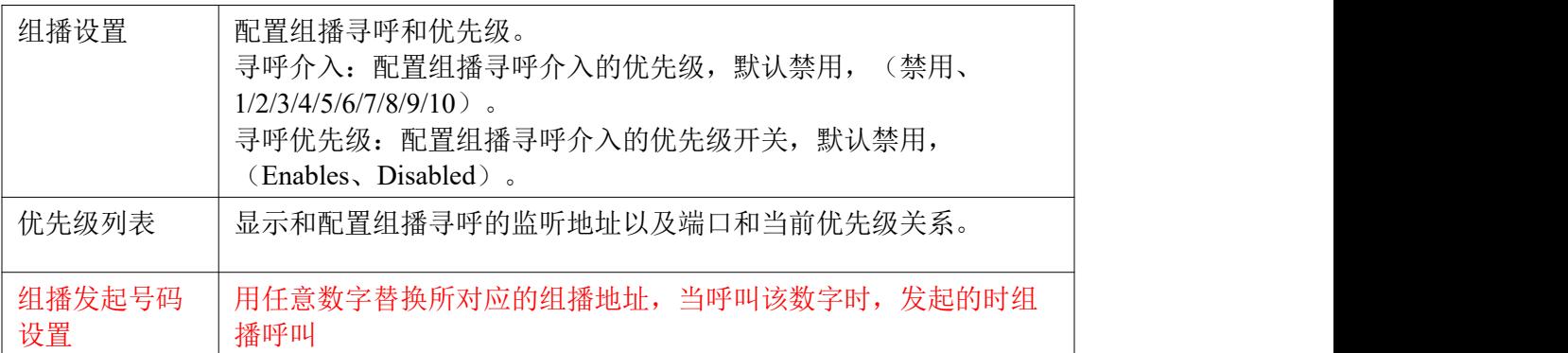

## **4.4.9** 对讲机

对讲机页面配置对讲机的相关参数,对讲功能需要对应的服务器支持。其页面如下:

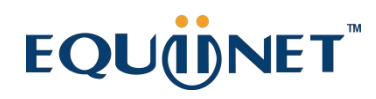

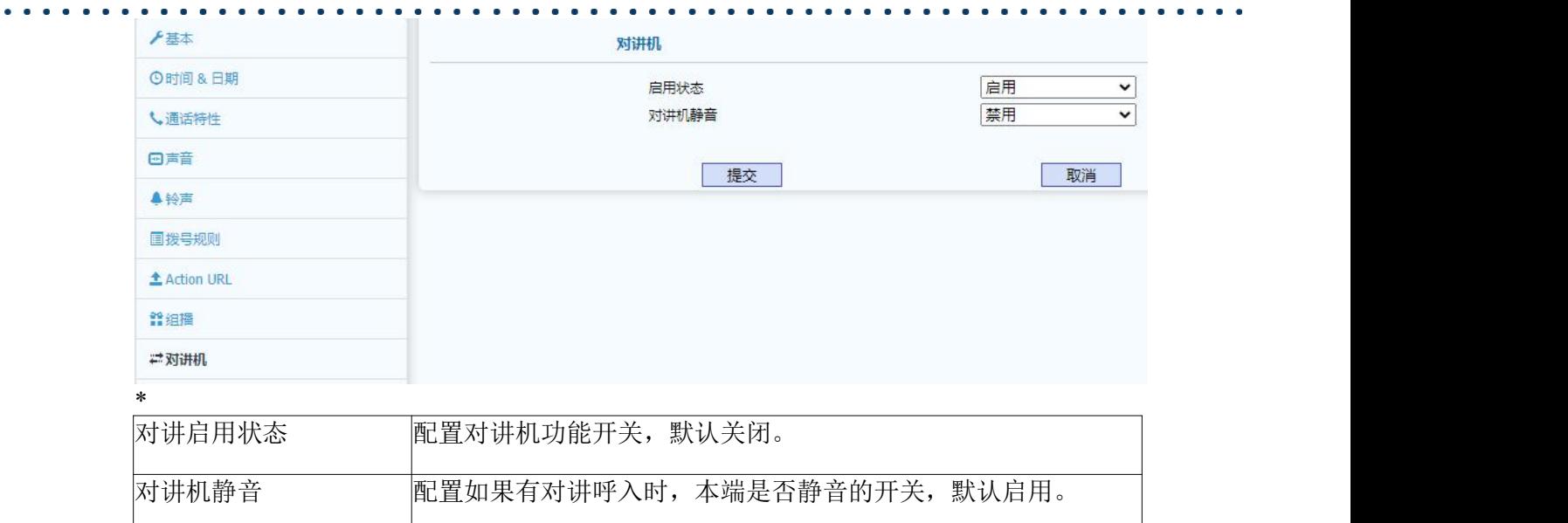

## <span id="page-31-0"></span>**4.4.10** 输出

门锁页面用户显示门磁和门锁状态、已经自动打开功能等。其页面如下:

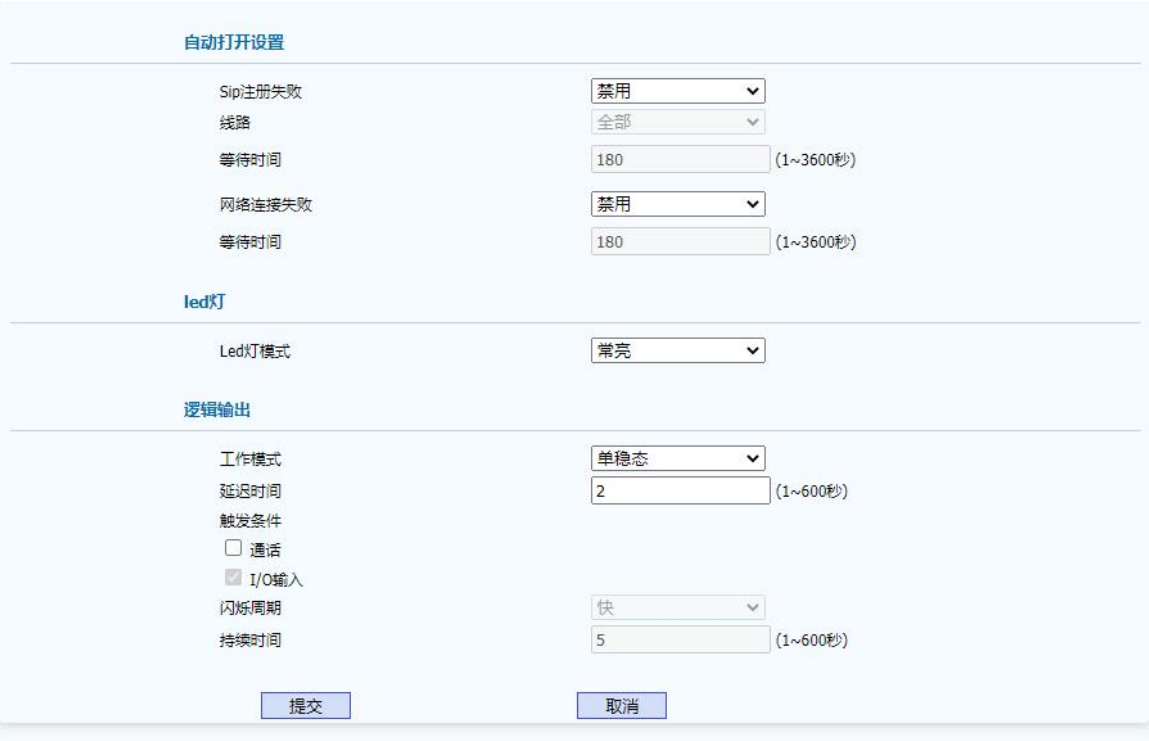

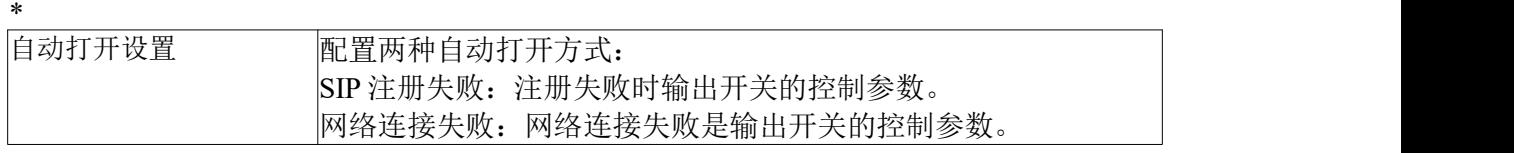

 $\begin{array}{cccccccccccccc} \bullet & \bullet & \bullet & \bullet & \bullet & \bullet & \bullet \end{array}$ 

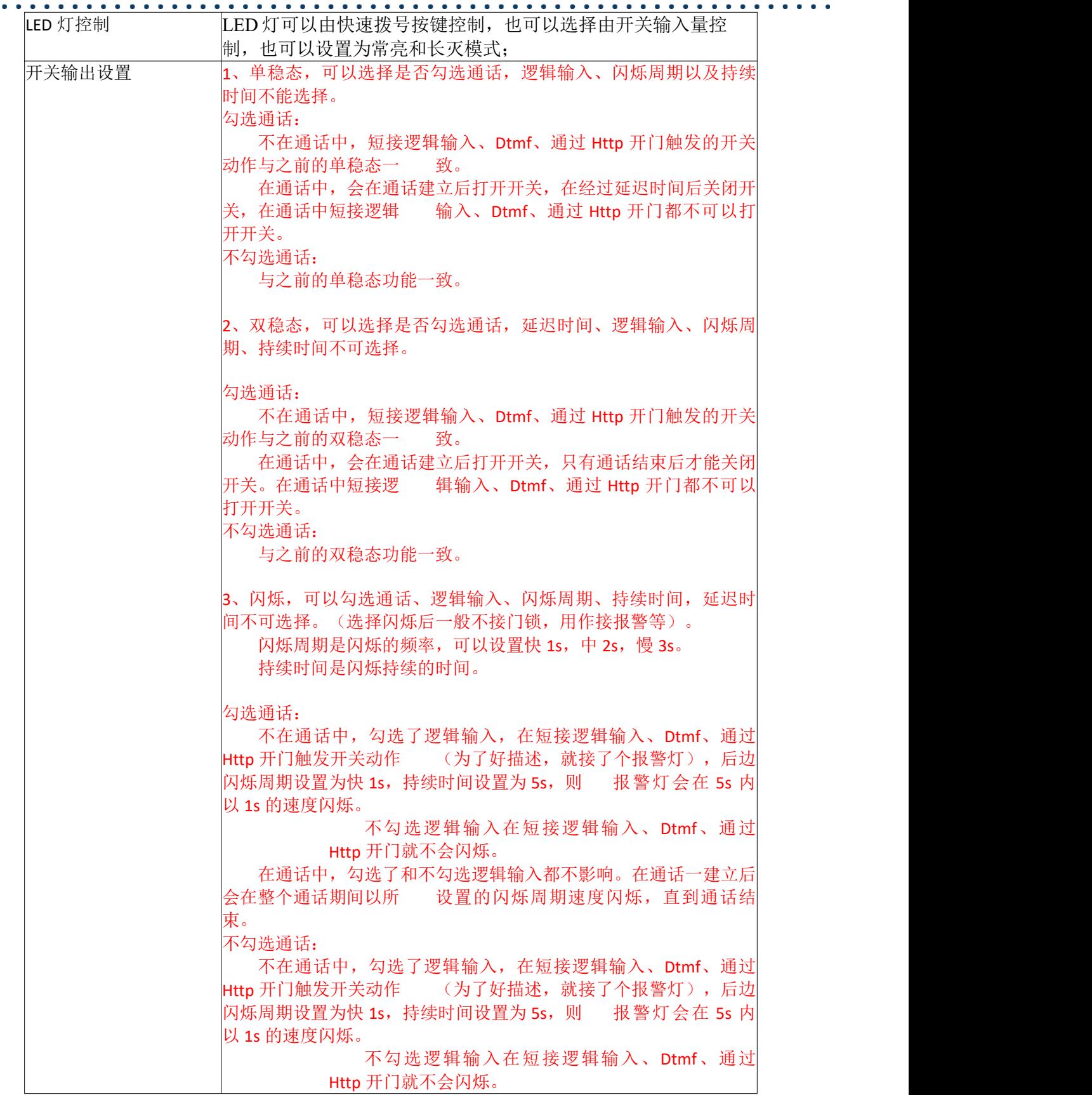

 $\bullet$  ,  $\bullet$  ,  $\bullet$ 

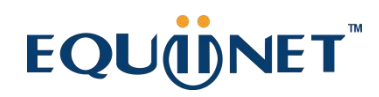

 $\begin{array}{cccccccccccccc} \bullet & \bullet & \bullet & \bullet \end{array}$ 在通话中,勾选了逻辑输入,在短接逻辑输入、Dtmf、通过 Http 开门触发开关动作后 会以所设置的闪烁周期速度在持续时间内 闪烁。 不勾选逻辑输入在短接逻辑输入、Dtmf、通过 Http 开门就不会闪烁。

### <span id="page-33-0"></span>**4.4.11** 远程控制

设备远程控制页面主要用于配置 DTMF 开门码和设备识别、web 短路输出控制、远程 通过 HTTP 开门的开关。页面如下:

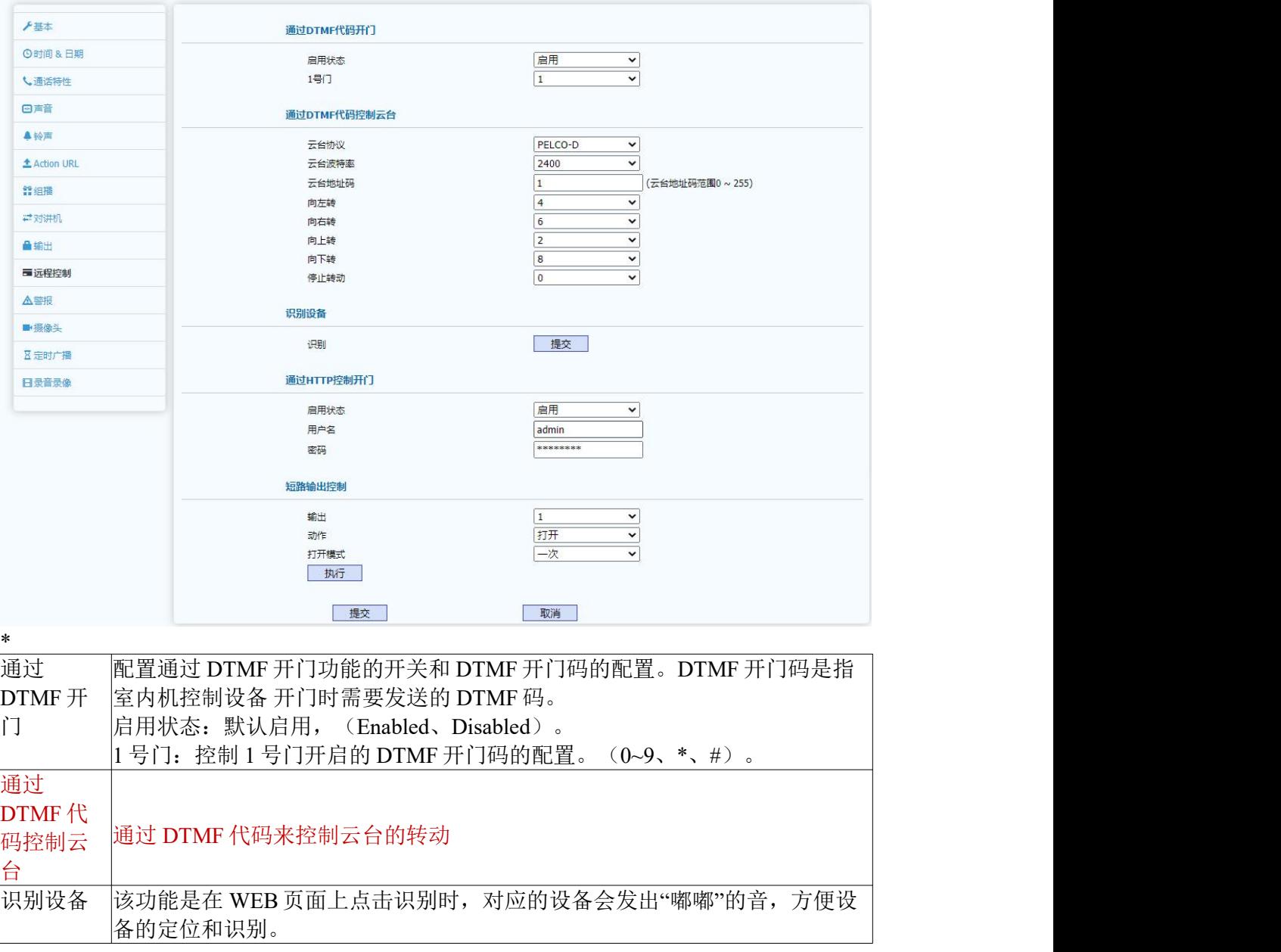

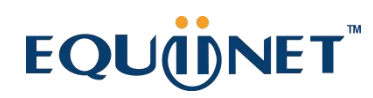

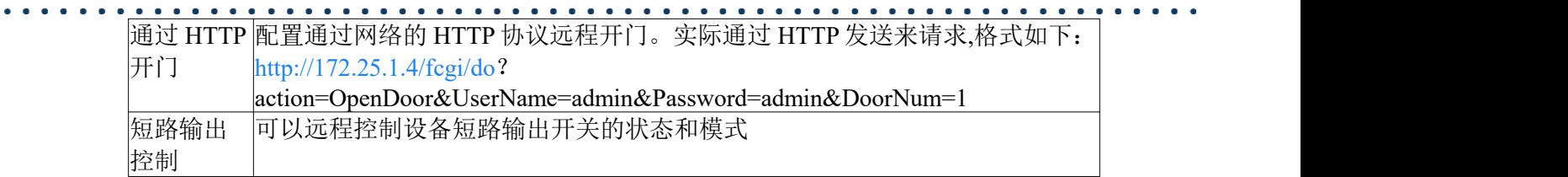

 $\bullet$  .  $\bullet$ 

## <span id="page-34-0"></span>**4.4.12** 警报

警报页面用户显示和配置告警功能开关和告警服务器 IP 地址。其页面如下:

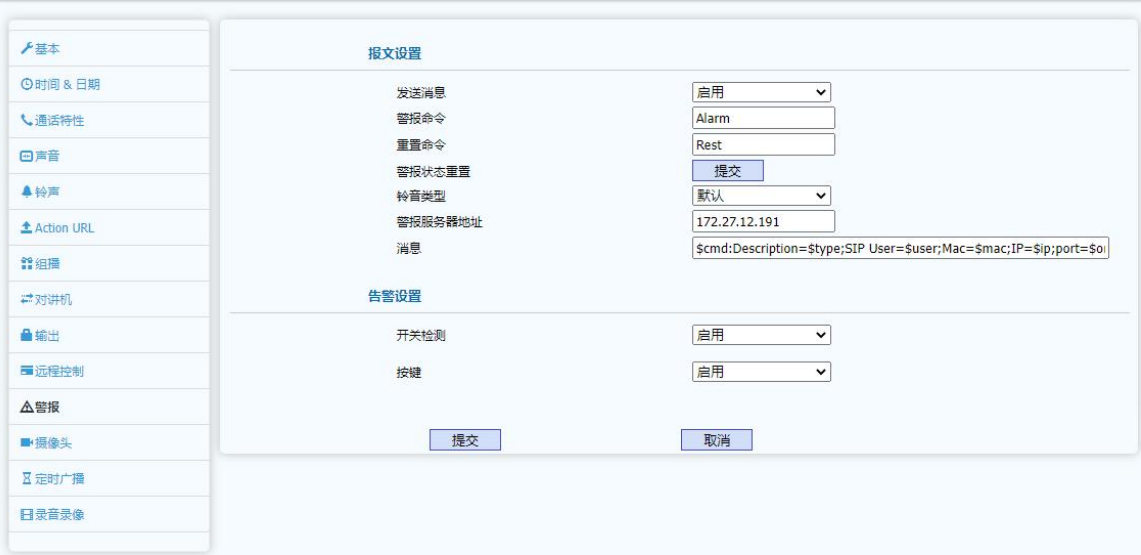

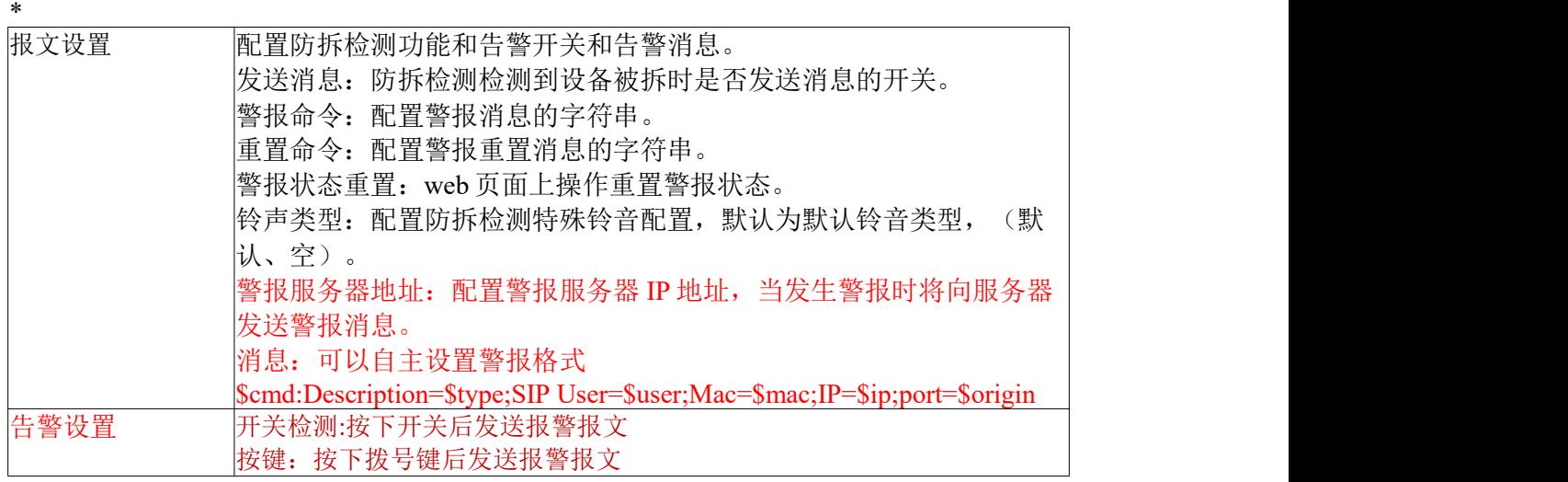

## <span id="page-34-1"></span>**4.4.13** 摄像头

<span id="page-34-2"></span>摄像头页面页面用户显示和配置摄像头分辨率、本地摄像头 UUID 或外部摄像头 UUDI 信 息等。其页面如下:

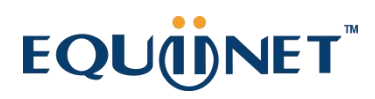

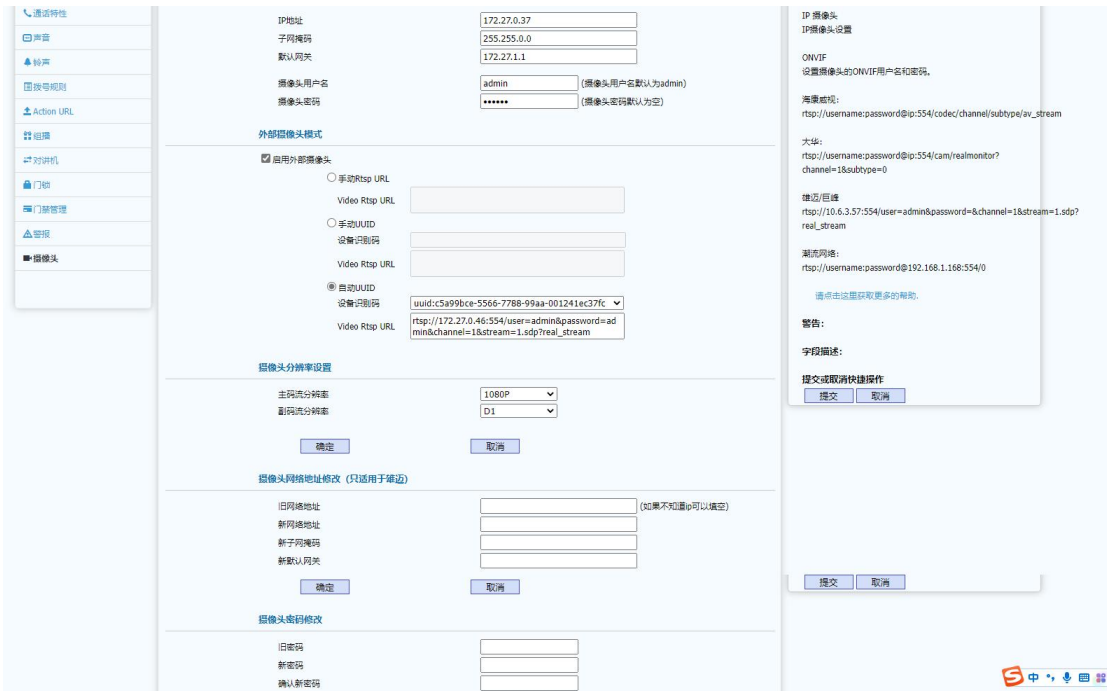

 $\bullet$  ,  $\bullet$  ,  $\bullet$  ,  $\bullet$ 

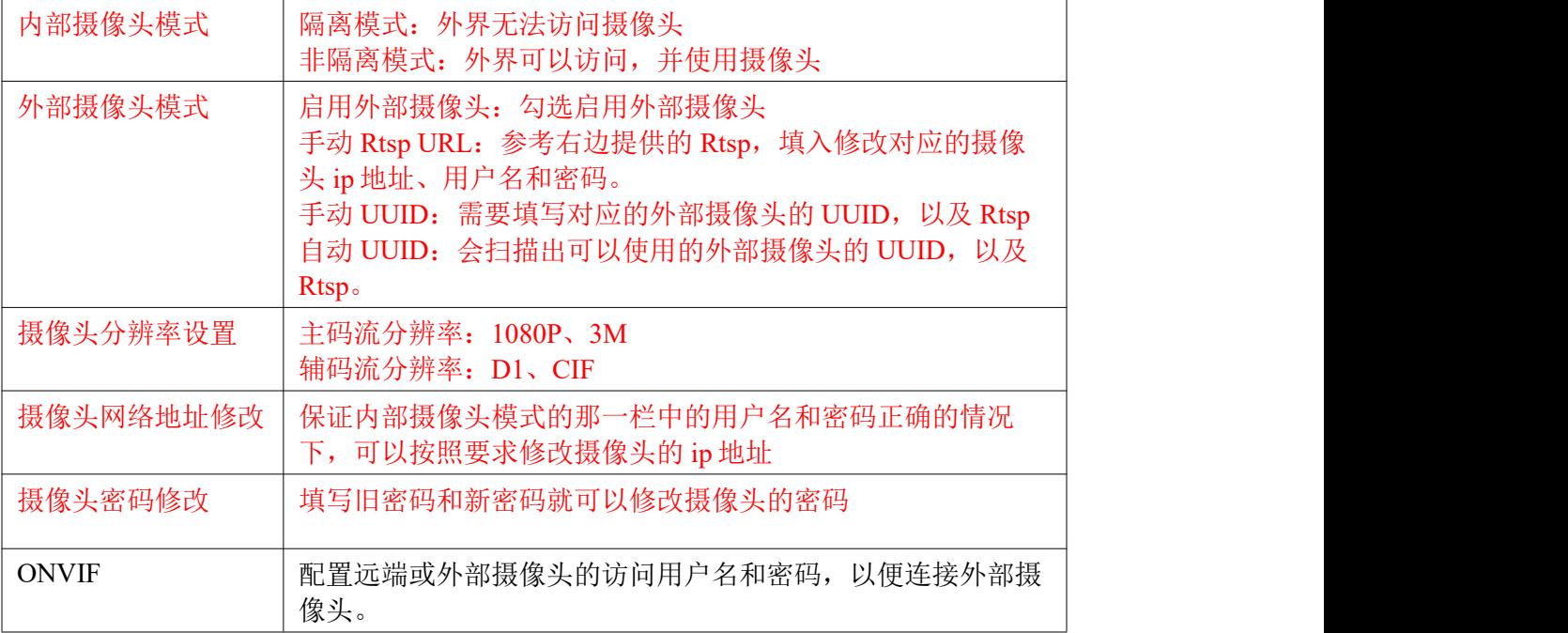

## **4.4.14** 定时广播

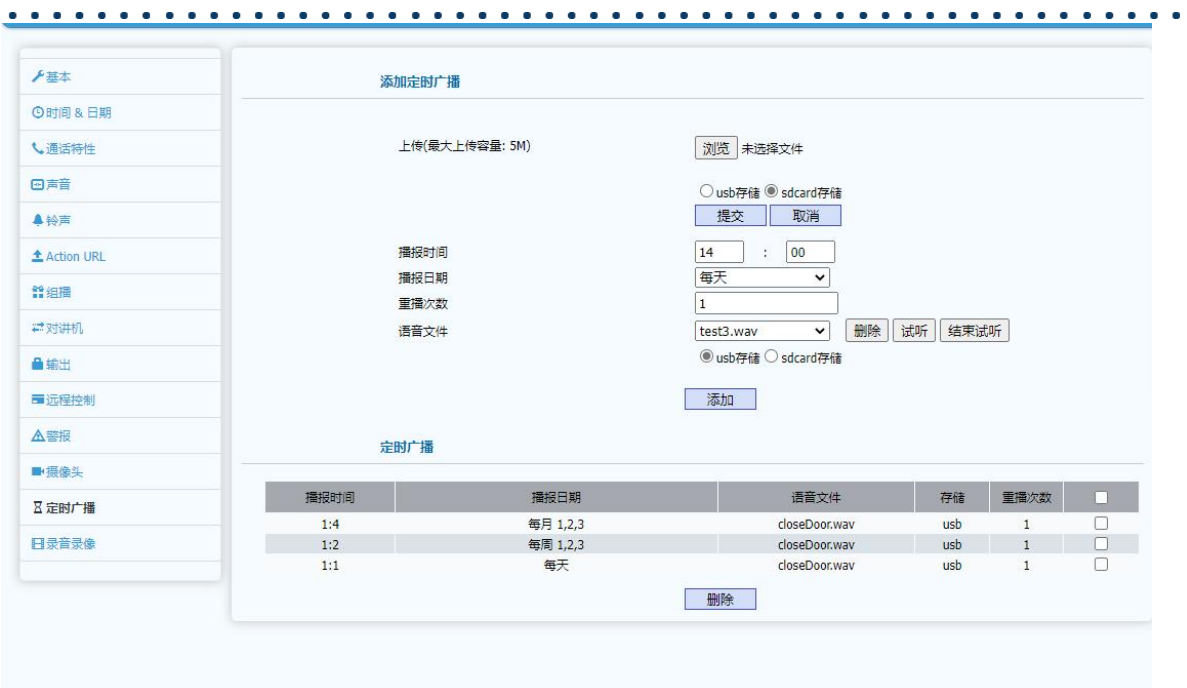

添加定时广播

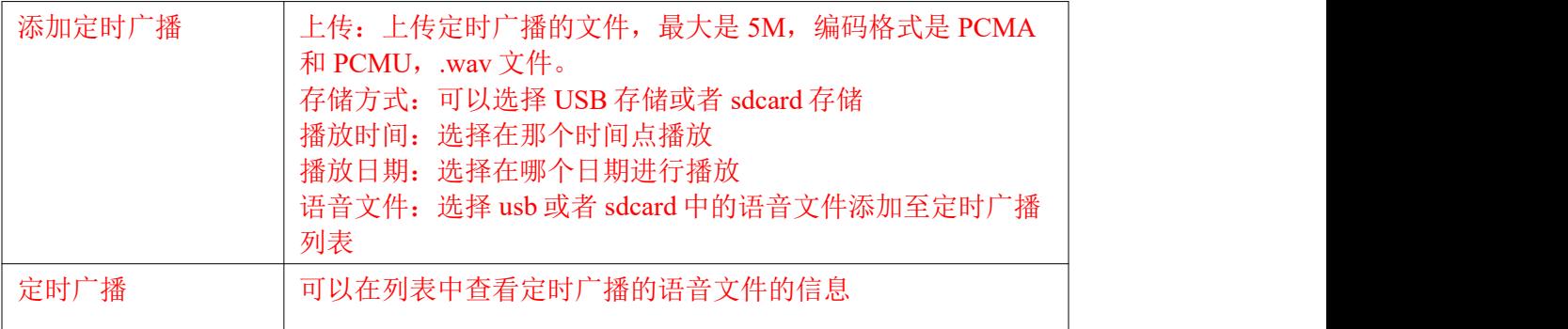

## **4.4.15** 录音录像

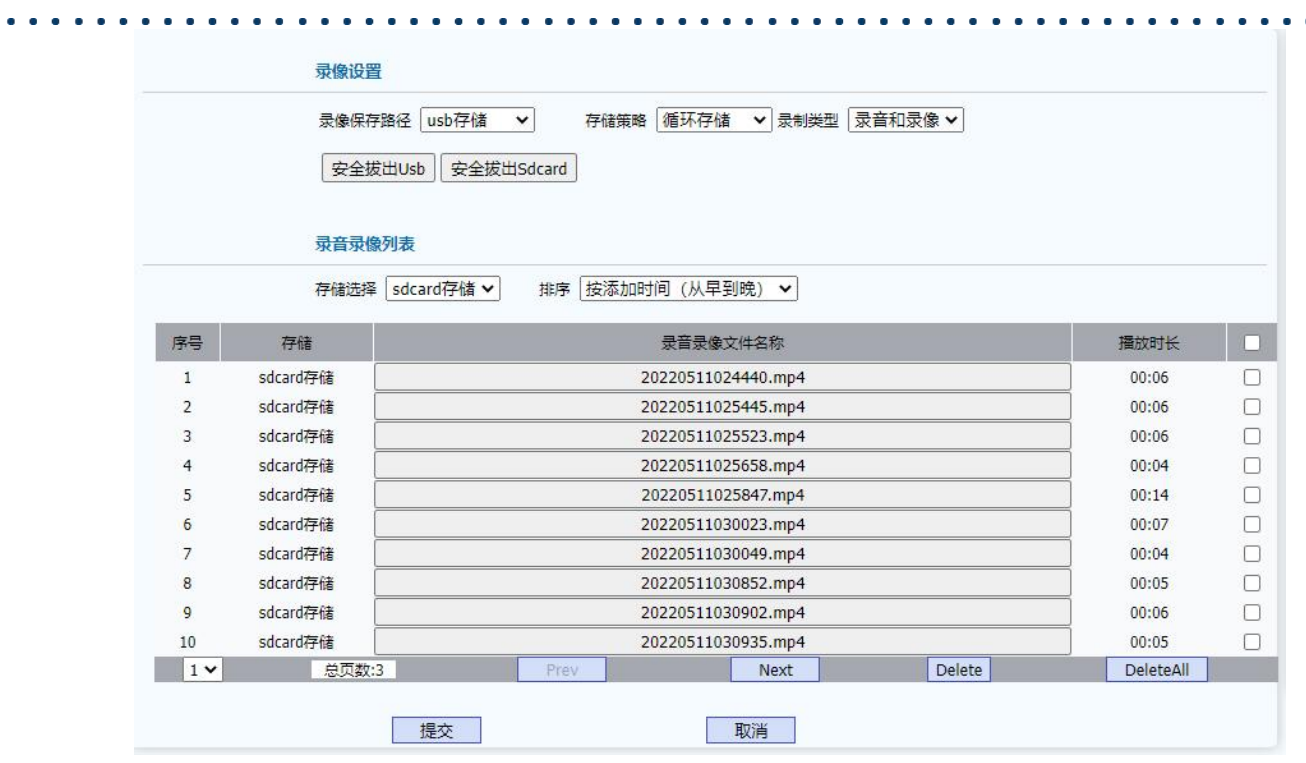

管理录音录像的文件

![](_page_37_Picture_120.jpeg)

## **4.5** 维护

WEB 上部的主菜单中维护页面主要用于设备维护相关的功能,其中包含升级、自动 更新(AutoProvision)、系统日志、网络抓包、配置文件、PnP、通话事件、重启和设备 日志。

## <span id="page-37-0"></span>**4.5.1** 升级

升级页面主要用于显示当前设备软、硬版本号并提供 WEB 本地升级功能。其页面如下:

![](_page_38_Picture_0.jpeg)

![](_page_38_Picture_161.jpeg)

## <span id="page-38-0"></span>**4.5.2** 自动更新

自动更新(AutoProvision)页面用于设备配置文件的更新和更新模式的设置,以及用 于获取 SIP 服务器 IP 地址等信息的 DHCP 自定义属性的设置。其页面如下:

![](_page_38_Figure_4.jpeg)

![](_page_38_Picture_162.jpeg)

![](_page_39_Picture_0.jpeg)

![](_page_39_Picture_125.jpeg)

## <span id="page-39-0"></span>**4.5.3** 系统日志

系统日志页面用于配置日志记录级别设置、导出系统日志功能、远程日志开关和远程 日志服务器。页面如下:

![](_page_39_Picture_126.jpeg)

### <span id="page-39-1"></span>**4.5.4** 网络抓包

网络抓包页面用于对设备的网络接口进行抓包,目前支持两种接口,默认是 eth0 口, 当有 vpn 连接时,就需要选择 VPN 接口类型才能抓取到通过 VPN 传输的报文。

![](_page_39_Picture_127.jpeg)

## <span id="page-39-2"></span>**4.5.5** 配置文件

配置文件页面用于配置文件的导入和导出,以及恢复出厂配置。其页面如下:

![](_page_40_Picture_0.jpeg)

![](_page_40_Picture_79.jpeg)

## <span id="page-40-0"></span>**4.5.6 PnP**

PnP 页面用于 PnP 配置下发和升级, PnP 是设备通过向 PnP 服务器组播地址定期发送 订阅消息,服务器收到订阅后向设备发送配置文件,设备解析配置文件后实现配置下发和 升级的功能。其页面如下:

![](_page_40_Picture_80.jpeg)

## <span id="page-40-1"></span>**4.5.7** 通话事件

通话事件页面是用于将通话事件或者 CDR 通过 FTP 或电子邮件或 http URL 方式向服 务器 IP 地址进行推送的服务。其页面如下:

![](_page_40_Picture_81.jpeg)

## <span id="page-40-2"></span>**4.5.8** 重启

重启页面用于配置设备自动重启和自动重启时间间隔和手动重启功能。其页面如下:

![](_page_41_Picture_0.jpeg)

![](_page_41_Picture_114.jpeg)

### <span id="page-41-0"></span>**4.5.9** 设备日志

设备日志页面记录设备开关的记录列表,该类表提供分类查看功能,目前支持的类型: 全部、读卡器、密码、MTMF、WEB、室内开关、SIP 异常、网络异常、服务器临时密码、 服务器动态密码,还支持开门记录的导出功能。其页面如下:

![](_page_41_Picture_115.jpeg)

## <span id="page-41-1"></span>**4.6** 安全

WEB 上部的主菜单中安全页面主要用于修改 WEB 页面管理员密码、WEB 会话超时 时间以及 SSH 功能的开关、以及远程控制允许 IP 列表设置以及设备证书的显示和长传功 能。

### <span id="page-41-2"></span>**4.6.1** 安全基本

安全基本页面主要用于配置 WEB 页面管理员密码、WEB 会话超时时间以及 SSH 功

![](_page_42_Picture_0.jpeg)

能开关和远程控制 IP 地址列表功能。其页面如下:

![](_page_42_Picture_93.jpeg)

## <span id="page-42-0"></span>**4.6.1** 安全高级

网络高级页面用户配置上传网页服务证书和客户端证书以及是否仅支持受信任证书功 能开关。其页面如下:

![](_page_43_Picture_0.jpeg)

![](_page_43_Picture_116.jpeg)

## <span id="page-43-0"></span>第五章 故障排除

#### <span id="page-43-1"></span>问题 **1**:**LED** 不亮

- 检查交流电源适配器,确保它是原装电源适配器。
- 检查电源插座。确保您将设备插入的插座的电源正常工作。尝试将另一个
- 设备插入插座,以确保它能正常通电。

#### <span id="page-43-2"></span>问题 **2**:无法访问 **WEB** 界面

- 检查设备的 PC 端口与计算机网络端口之间的连接,确保一切正常。
- 检查设备的 IP 地址是否正确。
- 如果是 LAN,请确保与网络上的其他设备 IP 地址没有冲突。

#### <span id="page-43-3"></span>问题 **3**:无法呼叫

- 请查看设备的网络连接状态,如有异常,请检查网络连接情况;
- 如果网络连接正常, 请检查设备是否已成功注册;

• 如果网络连接和注册都正常, 请确认拨号规则是否正确, 或与服务运营商 联系。

![](_page_44_Picture_0.jpeg)

<span id="page-44-0"></span>附录:

## **I** 自动配置

设备可通过 PNP、DHCP、Manual 三种方式获取配置文件进行配置,三种方式在网页维护- 自动更新下配置,且需要 Automatic Autop 配合配置。

## 一、**Automatic Autop**

![](_page_44_Picture_140.jpeg)

【Mode】:可选 Disabled、Power On、Repeatedly、Power On+Repeatedly、Hourly repeat。 开启后,设备才能通过设置的模式自动获取配置文件。

【Schedule】:当 Mode 为 Repeatedly/Power On+Repeatedly 时可以设置自动获取配置文 件的时间。

【Clear MD5】:每次获取配置文件进行配置后,设备会记录配置信息,当再次获得相同 配置时将不进行更新,Clear MD5 可以清除记录。

【Export Autop Template】: 导出当前的配置文件 autop\_config\_template.cfg, 包含非默认 配置的配置项。可以作为模板。

## 二、**PNP** 方式

#### 1、PNP 方式配置

![](_page_45_Picture_0.jpeg)

![](_page_45_Picture_151.jpeg)

配置 PNP 方式开启或关闭。

2、使用 PnP 脚本测试

本地环境 PNP 服务器已开启,示例如下,服务器提供了配置文件的 URI。当满足 Automatic Autop 中的条件、PNP 方式开启时,设备向环境中查找 PNP 服务器,设备通过 SIP 消息发起订 阅,之后服务器回复配置文件的 URI,最终设备获取配置文件成功。

环境搭建:

● PnP 所需要 python 环境为 2.7.5

● 使用的 PnP 脚本可询问测试人员

在脚本当前目录运行 PnP 命令:python pnpserv.py -v -l 主机地址 -u 'http://http 服务器地址 /c00000000006x.cfg'

![](_page_45_Picture_152.jpeg)

snom multicast PnP Provisioning Server (mcserv)

(c) 2008-2009 snom technology AG

Provisioning URI is http://172.21.100.121/c0000000000061.cfg

Local IP Address is ::  $172.21.100.161$ 

2、使用 UC200 测试

1)进入分机>话机,上传模板文件

![](_page_46_Picture_0.jpeg)

![](_page_46_Picture_39.jpeg)

 $\begin{array}{cccccccccccccc} \bullet & \bullet & \bullet & \bullet & \bullet & \bullet & \bullet \end{array}$ 

testPnP.txt

需将此文本文档后缀修改为 xml 格式,此文档中包含型号配置以及话机 web 页面配置,上传 并保存如下:

![](_page_46_Picture_40.jpeg)

![](_page_47_Picture_48.jpeg)

![](_page_47_Picture_49.jpeg)

点击完成后,会进入分机/SIP/编辑页面,可编辑 SIP 分机和 SIP 话机信息,修改后点击保存并 应用配置,可在分机>话机>配置文件中查看是否添加成功

![](_page_47_Picture_50.jpeg)

对接话机 PnP 选项开启, 话机重启或者恢复出厂会自动下载配置文件进行更新

 $\bullet$  ,  $\bullet$  ,  $\bullet$ 

![](_page_48_Picture_112.jpeg)

## 三、**DHCP** 方式

- 环境:1、使用 TFTP 作为 DHCP server
	- 2、提前配置好 HTTP 服务器上的配置
	- 3、设置自动升级模式为开机

![](_page_48_Picture_113.jpeg)

![](_page_48_Picture_114.jpeg)

L TFTP 在 setting 中设置 dhcp server 参数, 配置"additional option"选项, 值为自定义, 参数为 HTTP 服务器上的 cfg 的 URL 地址, 实际如下图:

![](_page_49_Picture_0.jpeg)

![](_page_49_Picture_55.jpeg)

随后设备得到 url 地址,将会向服务器发送请求,进入自动升级流程

![](_page_50_Picture_34.jpeg)

> Frame 12280: 786 bytes on wire (6288 bits), 786 bytes captured (6288 bits) on interface 0

## 四、**Manual** 方式

1、Manual 方式配置

![](_page_50_Picture_35.jpeg)

URL 填写配置文件地址,如下图红框的内容。

![](_page_51_Picture_0.jpeg)

![](_page_51_Picture_1.jpeg)

2、应用

①当 Automatic Autop 开启时,可以手动立即更新(Autop Immediately); ②当满足 Automatic Autop 中的条件时,设备通过填写的配置文件地址来获取并更新。

## 五、配置注意事项

1、配置文件的命名规则

文件名需改为 c0000000000xx.cfg, 其中 xx 与设备型号相关, 如 61, 即 c000000000061.cfg; 或 mac.cfg, 如 7cbacc392d40.cfg

- 2、URL 填写
- 具体到 cfg 文件: http://192.168.11.12/c000000000061.cfg 或者 7cbacc392d40.cfg
- 只填写到服务器 ip 处 当服务器同时存在型号命名和 Mac 命名的配置文件时,设备上的 URL 可填写到服务器 ip 处, 如: <http://192.168.11.12/>
- 3、异常情况

若是配置了 URL,且环境正常,触发获取配置条件但设备未向服务器请求下载文件时,可排 查是否 PC 有防火墙开启

## **II** 时区

![](_page_51_Picture_180.jpeg)

![](_page_52_Picture_0.jpeg)

 $\bullet$  ,  $\bullet$  ,  $\bullet$  ,  $\bullet$  ,  $\bullet$ 

![](_page_52_Picture_186.jpeg)

![](_page_53_Picture_0.jpeg)

 $\cdots\cdots\cdots$ 

![](_page_53_Picture_157.jpeg)

 $\begin{array}{cccccccccccccc} \bullet & \bullet & \bullet & \bullet & \bullet & \bullet & \bullet & \bullet & \bullet & \bullet \end{array}$ 

![](_page_54_Picture_0.jpeg)

![](_page_54_Picture_143.jpeg)

![](_page_55_Picture_0.jpeg)

![](_page_55_Picture_133.jpeg)

![](_page_56_Picture_0.jpeg)

 $\cdots\cdots\cdots$ 

![](_page_56_Picture_52.jpeg)